# **Table of Contents**

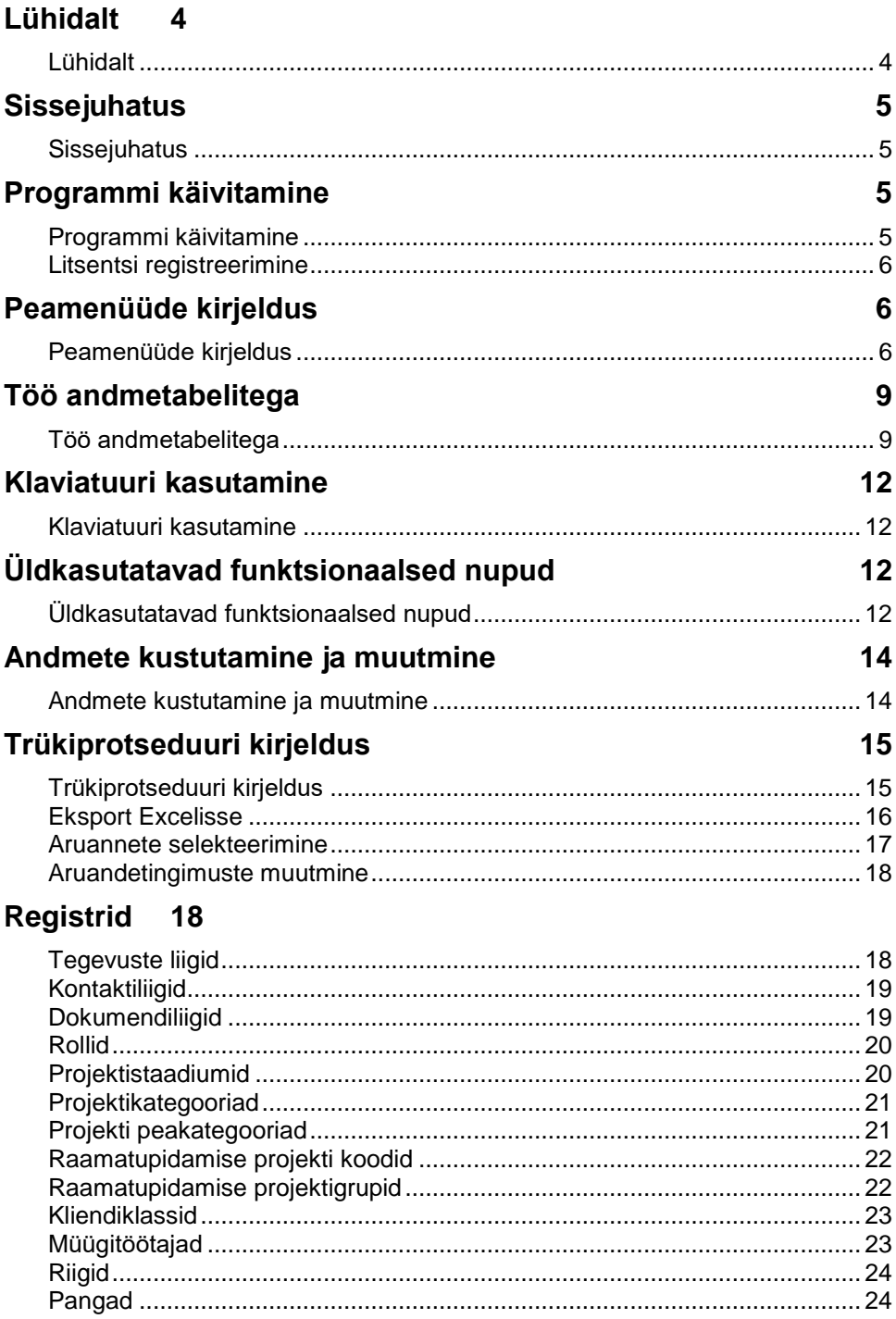

#### Kontaktid 25

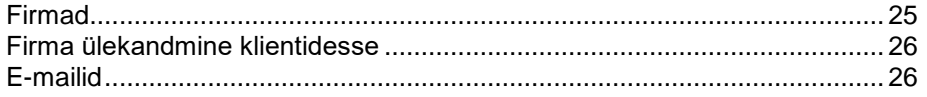

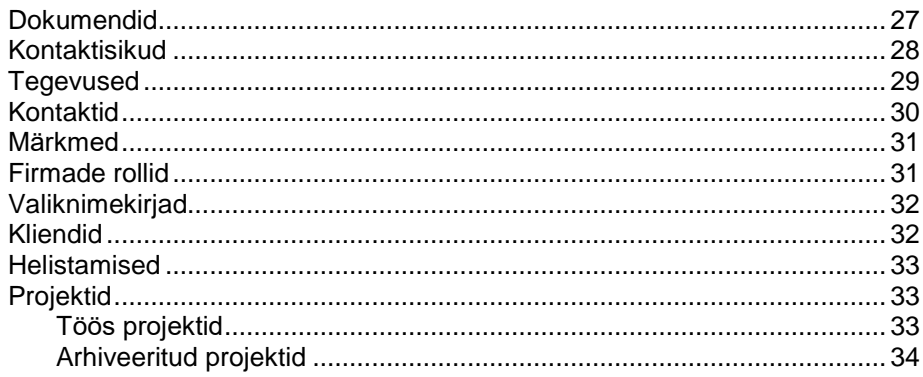

#### Kliendihooldus

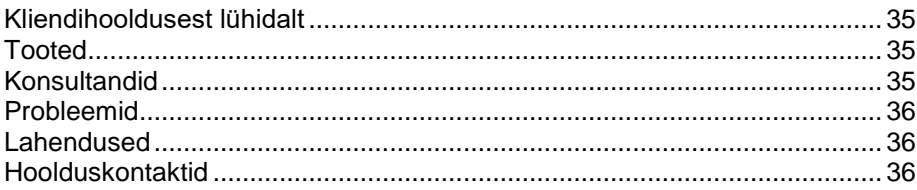

35

#### **Reisid**  $37$

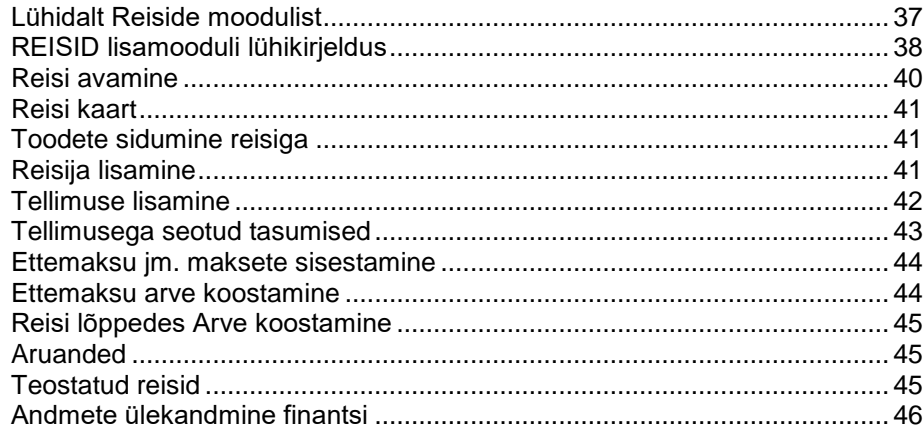

#### Kalender 47

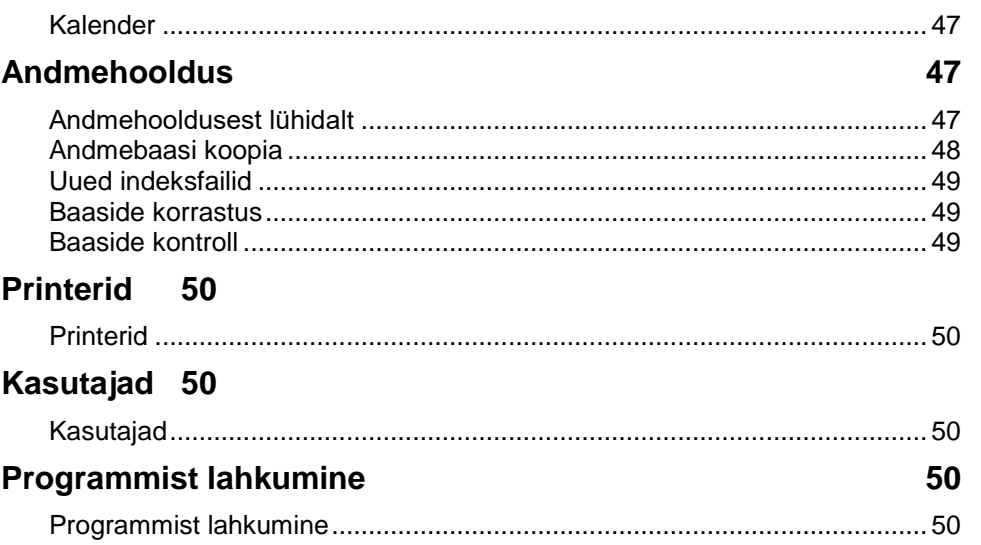

#### TAAVI info 51

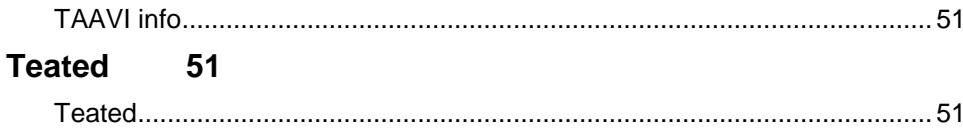

# <span id="page-3-1"></span><span id="page-3-0"></span>**Lühidalt Lühidalt**

TAAVI KLIENDIHALDUS programm on mõeldud ettevõttes klientidega seotud protsesside haldamiseks. Iga ettevõtte keskseks ja tähtsaimaks osaks on tema kliendid, kellega tuleb suhelda individuaalselt. Kliendihaldusprogramm aitab korrastatult säilitada klientide kohta kogutavat infot , mille abil saab ettevõte oma klientidest ning nende vajadustest parema ettekujutuse , mida omakorda saab kasutada edaspidises äritegevuses. Ettevõttes lüheneb aeg, mis kulub kliendiinfo otsimisele ja suureneb aeg, mida saab kulutada kliendiga tegelemisele.

Kliendihaldusprogramm aitab korrektselt tegeleda nii uute , kui ka olemasolevate klientidega.

Kliendihaldusprogrammis säilitatakse iga firma kohta lisaks kontaktinformatsioonile ka kõik kontaktid , mis on tehtud firmaga , samuti kõik kontaktisikud ja dokumendid , mis on firmaga seotud, näiteks kirjad, pakkumised , lepingud. Oluline on ka firmaga seotud tegevuste planeerimine ning nende tegevuste teostumiste jälgimine. Mis lihtsalt lahtiseletatuna tähendaks seda, et lubatud kuupäeval tuleb lubatud tegevused teostada.

Kliendihaldusprogramm sisaldab ka kliendihoolduse , st. olemasolevate klientide probleemide / soovide registreerimise ning nende lahendamise.

Igal programmi kasutajal on võimalik kasutada individuaalset kalendrit. Kalendrisse saab märkida tegevused ja kontaktid , mis kanatakse üldisesse tegevuste ja kontaktide andmebaasi. Firma sekretär ja töötajad omavad ülevaadet müügitöötajate kalendritest , uue kontakti kokkuleppimiseks müügitöötajale piisab tema kalendri avamisest.

Kliendihalduse programmi väljundiks on hulk erinevaid aruandeid firmade, teostatud tegevuste , tehtud kontaktide kohta. Samuti on võimalikud väljatrükid firmade kohta mitmete tunnuste alusel, näiteks reklaamkirjade saatmiseks.

TAAVI kliendihaldusprogrammi võib edukalt kasutada võrguversioonina, st. mitmelt

töökohalt korraga andmete lisamist , vaatamist, muutmist, aruannete koostamist.

TAAVI kliendihaldusprogramm on tihedalt integreeritud TAAVI FINANTS programmiga , millest saab kliendihaldusprogrammi juurde tuua klientidele väljakirjutatud arved . Samuti on võimalik kliendihaldusprogrammi firma tõsta üle finantsprogrammi kliendiks. Vajadusel võib kliendihaldusprogramm töötada ka iseseisva programmina.

TAAVI KLIENDIHALDUS programmi on väljatöötanud TAAVI TARKVARA OÜ 2001.aastal.

### <span id="page-4-0"></span>**Sissejuhatus**

### <span id="page-4-1"></span>**Sissejuhatus**

TAAVI KLIENDIHALDUS programmi põhiregistriteks on :

**Firmad**

**Kliendihooldus**

**Kontaktid**

**Tegevused**

**Projektid**

**Kalender**

Kõik registrid on omavahel tihedalt integreeritud. Firma kaardile saab lisaks tava kontaktandmetele sisestada kõik kontaktid ning firmaga seotud planeeritavad tegevused.

Kalendrisse saab märkida kella-aegade kaupa tegevused ja kontaktid , mis kantakse üldisesse tegevuste ja kontaktide andmebaasi.

Info alusel on võimalik analüüsida , mitu uut kontakti perioodis on tehtud või näiteks mitu kontakti on perioodis teinud konkreetne müügitöötaja.

Projektide andmebaas on firmade andmebaasist eraldi seisev osa. Projekti kaardile saab märkida projekti raames firmadega tehtud kontaktid . Ühe projekti teostumise ajal võeti ühendust mitme firmaga . projektide osas saab jälgida aktiivsete projektide kulgu.

### <span id="page-4-2"></span>**Programmi käivitamine**

#### <span id="page-4-3"></span>**Programmi käivitamine**

Programm käivitub käsuga WCRM .EXE, mille tulemusena avaneb tarkvara TAAVI käivitusekraan.

Kuupäevaks pakub programm arvuti kuupäeva, kui kuupäev ei ole õige, tuleks kuupäev parandada - liikuda kuupäeva väljale ja trükkida õige kuupäev. Hiire klõps kasutajanime väljal viib Teid kasutajanime väljale, kuhu tuleks trükkida kasutaja nimi. Juhul, kui tegu on arvutiga, mis on ühendatu arvutivõrku, pakub programm kasutajanimeks arvutivõrku sisenemise nime . Esmakordsel programmi kasutamisel on kasutajanimeks TAAVI. Pärast kasutaja nime trükkimist tuleb teha hiireklõps võtmesõna väljal ning trükkida sinna võtmesõna. Esmakordsel programmi käivitamisel on selleks kuus X -tähte. Ekraanile tuuakse tärnid, et keegi teine juhuslikult ei näeks võtmesõna. Programmis on võimalik igale kasutajale eraldi defineerida nii kasutajanimi kui tema salasõna. Kuid esmakordsel käivitamisel on nendeks vastavalt **TAAVI ja kuus x-tähte**.

Pärast võtmesõna trükkimist, tuleb vajutada klahvile ENTER või teha hiireklõps nupukesel 'Alustame tööd', et programm saaks käivituda.

Ekraanile tuuakse programmi peamenüü.

Ülemises ekraani servas on menüüde pealkirjad, millest igaühest avaneb alammenüü.

Menüüdel saab liikuda , kui teete hiireklõpsu sobival menüül.

Aktiivse peamenüü või alammenüü taust on tume (…sinine).

Hiireklõps sobival peamenüül avab alammenüü.

Menüüdel liikumiseks tuleb kasutada hiirt ning liigutada teda menüül üles - alla. Peamenüül olles võib hiirt liigutada vasakule-paremale, mille tulemusena avatakse ekraanil järgmine alammenüü. Menüü käivitamiseks tuleb hiire nooleke viia soovitud menüü reale ja teha üks hiire klõps , mille tulemusena avatakse vastav andmetabel või käivitub dialoog või alustatakse mingit tegevust.

### <span id="page-5-0"></span>**Litsentsi registreerimine**

Finantsprogrammi litsentsi registreerimine toimub menüüpunktis: **FILE -> Seadistused - > Registreerimine**. Koodifaili olemasolul (faili laiendiks on .trk) saab lugeda sisse koodifaili, teine võimalus on sisestada Firma nimi (!NB Firma nime sisestamisel järgida suur-ja väiketähti ning tühikuid.), tootekood (tavaliselt WBILAAMMDD[nr] , kus AAaasta , MM -kuu , DD- päev, number) ja registreerimiskood ("O" registreerimiskoodis on täht mitte number) käsitsi.

Kui kõik lahtrid on korrektselt täidetud, tehke nupukesel ´Registreeri´ hiireklõps. Kui kõik läks õigesti, teatab programm: Raamatupidamisprogramm edukalt registreeritud. Juhul, kui kõik ei läinud edukalt, teatab programm: ´Registri kontrollsumma vale, kas jätkame tööd demorežiimis?". Demorežiimi minna ei tohiks.

Sisestage kõik read uuesti, midagi võis valesti minna. Kui ka teisel ega kolmandal korral registreerimine ei õnnestu, võtke ühendust meie klienditoega.

Pärast andmete sisestamist sulgege programm täielikult ning käivitage uuesti. Kontrollige, kas ekraani kõige ülemisele servale tekkis õige firma nimi e. litsentsi omanik.

### <span id="page-5-1"></span>**Peamenüüde kirjeldus**

#### <span id="page-5-2"></span>**Peamenüüde kirjeldus**

Peamenüüd on koostatud põhimõttel - vasakult paremale – andmete sisestuselt aruanneteni. Kaks kõige vasakpoolsemat menüüd on **File ja Edit**, milledes on võimalik seadistada programmi, muuta kirjakuju ja milledes asuvad vähemkasutatavad registrid, nagu printerid või kasutajate defineerimine. Olulisem on neist kahest menüü **File**, kuna

seal saab valida tööperioodi - jooksvat **töökuud , ja tööaastat** . Pärast Edit menüüd tulevad järgmistena :

#### **registrid**

**kliendihooldus**

**kontaktid** 

**aruanded**

ning nende järel vähemkasutatavad menüüd:

**aken**

**abi.** 

Toome siinkohal peamenüüde sisulise kirjelduse:

**File** – tööperioodi – aasta ja kuu valimine, seadistused , andmete hooldus, kasutajate sisestamine, programmi registreerimine.

#### **Töökuu :**

**Töökuu –** jooksva töökuu valik kuude nimekirjast

**Tööaasta** – aasta vahetamine – valikuteks **'eelmine aasta'** ja **'järgmine aasta'**

#### **Seadistused** :

**kasutajad** – finantsprogrammi kasutajate registreerimine

**kirjakuju** - tabelite, sisestustekstide ja püsitekstide kirjakuju (inglise keeles font) muutmine

**registreerimine** – programmi litsentsi registreerimine ettevõttele (vt. ka registreerimine )

**printerid** - tööks kasutatava printeri kirjeldamine (tavaliselt pole vaja midagi kirjeldada )

**värvid** - programmi värvide muutmine

#### **Andmete hooldus :**

**andmebaasi koopia**

**uute indeksfailide koostamine**

**andmebaaside korrastus ja kontroll ( e. andmestruktuuride kontroll)** 

#### **koopia taastamine**

**Lõpeta:** töö lõpetamine programmiga

**Edit -** taasta, kopeeri , lõika , esimene, järgmine , eelmine , viimane kaart

**Registrid** - programmi tööks vajalikud registrid (e. teatmikud ) :

**Kontaktiliigid -** kontaktide liigid

**Dokumendiliigid –** dokumentide liigid (näiteks pakkumised, lepingud, kirjad jm.)

**Rollid –** rollide liigid

**Projektistaadiumid –** projekti staadiumide nimekiri

**Projektikategooriad –** projekti kategooriate nimekiri

**Projekti peakategooriad –** projekti peakategooriate nimekiri

**Raamatupidamise projekti koodid –** raamatupidamises kasutatavate projekti koodide nimekiri . Projekti kood märgitakse raamatupidamises arvele.

**Raamatupidamise projekti grupid -** raamatupidamises kasutatavate projekti koodide gruppide nimekiri .

**Kliendiklassid –** kliendiklasside nimekiri

**Müügitöötajad –** müüjate nimekiri

**Riigid –** riikide nimekiri

**Pangad –** pankade nimekiri

**Kliendihooldus –** klientide probleemide registreerimine ning nende lahendamine

**Hoolduskontaktid** – klientide telefonikõnede ja probleemide registreerimine , probleemi lahendamise aja ja lahendaja määramine

**Tooted** – toodete , mille probleeme registreeritakse ja lahendatakse , nimekiri

**Konsultandid** – probleeme lahendavad töötajad

**Probleemid** – probleemide nimekiri

**Lahendused** – lahenduste nimekiri

**Kontaktid –** firmadega seotud tegevused ja muud andmed , näiteks kontaktisikud, projektid , kontaktisikud

**Firmad –** firmade nimekiri koos firmaga seotud andmetega

**Dokumendid –** kõik firmadega seotud dokumendid

**Kontaktisikud –** kõik kontaktisikud

**Töös projektid –** pooleli olevad projektid

**Arhiveeritud projektid –** arhiveeritud projektid , näiteks lõppenud projektid

**Kontaktid –** teostatud kontaktid firmadega

**Märkmed –** firma kohta sisestatud märkmed

**Firmade rollid –** firmade rollid

**Valiknimekirjad –** kliendivalikute nimekiri

**Kliendid –** raamatupidamise kliendid

**Helistamised –** firmadele helistamised

**Aruanded –** aruannete koostamine ja trükkimine :

**Firmade nimekiri** 

**Kontaktid liikide järgi** 

**Kontaktid sisestajate järgi**

**Teostamata tegevused perioodis**

**Teostamata tegevused firmade järgi**

**Toimingud firmade järgi**

**Teostatud tegevused perioodis**

**Töös projektid**

Aruandeid on lihtne eksportida Wordi ja Excelisse.

**Aken** - töö akendega - aknad kinni, aknad kaskaadi jne.

**Abi** - abitekst e. juhised ja info programmi kohta -

programmi versiooni number ja kuupäev;

info programmi autori kohta;

info litsentsi omaniku kohta.

### <span id="page-8-0"></span>**Töö andmetabelitega**

### <span id="page-8-1"></span>**Töö andmetabelitega**

Andmete sisestamine programmi toimub alati kindlate ühesuguste reeglite alusel. Programmis tuuakse kõik andmed ekraanile tabeli kujul, mida edaspidi nimetame andmetabeliteks. Näiteks firmade nimekirja puhul (Kontaktid - > Firmad ) tuuakse kõik firmad ekraanile tabeli kujul. Tabeli kujul on andmeid ekraanil võimalikult palju ning nad on ülevaatlikud. Andmetabelisse andmeid sisestada (andmeid muuta või lisada) pole

võimalik. Andmete muutmine/sisestamine/vaatamine toimub programmis läbi ekraanide, mille käivitab hiire klõps **Muuda/Vaata/Uus** nupukesel (programmis illustreeritud käe ,silma ja plussi kujutistega, samuti võib kasutada enter klahvi ). Andmetabelit võib kasutada mingi kindla rea otsimiseks ja vaatamiseks. Andmetabelites on võimalik otsida andmeid tabeli veergude järgi. Näiteks asute Te veeru number kõige esimesel real. Selles veerus saate otsingut teostada firma numbri järgi. Kui vajutate mistahes numbrit , näiteks ' 1', avaneb otsingu väli 'Leia…', kuhu saate trükkida otsitava firma numbri ning pärast hiireklõpsu jääb programm otsitud firma reale.

**NB! Kõiki andmetabeleid saab sorteerida veergude järgi, millede veeru**

#### **pealkiri on SINISE KIRJAGA !!!**

**Otsida asukoha reast allapoole saab kõikides veergudes.**

Andmetabelis on võimalik kasutada nn. kiirklahve liikumiseks andmetabeli esimesele või viimasele reale, need on tähistatud nupukeste real nooltega - 'Esimene', 'Eelmine', 'Järgmine ', 'Viimane'.

Andmete **sisestamine** toimub nn. **ekraanidesse**, mitte andmetabelitesse.

**Andmete sisestamisel kasutatakse programmis nn. nupukesi, mis asuvad**

**nupukeste ribal.**

Näiteks nupuke, millel on kiri **Uus** , lisab andmerea , kui teha nupukesel hiireklõps. Enne nupukestel - Vaata, Muuda, Kustuta, Valik, Uus - hiireklõpsu tegemist, tuleb avada mõni andmetabel, kuna vastasel korral ei tea programm, millisesse andmetabelisse tuleb rida lisada .

Avatud andmetabelis (andmed on ekraanil tabeli kujul) saab kasutada järgmisi nupukesi:

**Lisa e. Uus** - lisab uue andmerea e. tekitab ekraanile tühjade väljadega ekraanipildi , näiteks tühjade väljadega firma kaardi - **+** - tähistatud pluss märgiga

**Vaata** - saab vaadata rida, millel andmetabelis asutakse – tähistatud silma kujutisega.

**Muuda** – saab muuta andmeid real, millel asuti . Tähistatud käe kujutisega.

Kui asutakse numbri väljal, avab 'Muuda' **kalkulaatori**, kui asutakse kuupäeva väljal, avatakse **kalender**.

**Kustuta** - kustutab tabelist rea (vt. kustutamise protseduur), millel asutakse.

**Ekraani väljadel** saab liikuda kas TAB klahvi kasutades või tehes hiire klõps sobival

väljal (võib kasutada ka nool-alla ja nool-üles klahve). SHIFT-TAB klahv viib eelmisele väljale.

Lahtrites , milledesse saab valikuid teha lahtri paremas servas olevast noolekesest, saab valikutel liikuda nool-alla , nool-üles, nool-paremale ja nool-vasakule klahve kasutades . Näiteks konto kaardil oleva lahter Konto grupp.

Andmetabelite kirjeldust e. tabelisse toodud veerge on võimalik muuta. Näiteks soovite Te Firmade tabelisse lisada veergu 'Juht' . Selleks tuleb Teil teha parem hiireklõps tabeli pealkirja real. Ekraanile avaneb aken menüüga:

**Lisa veerg**

**Kustuta veerg**

**Veeru pealkiri**

**Veeru joondamine**

**Salvesta veerud**

Tabelisse veeru lisamiseks tuleb valida **'Lisa veerg'**, ning ekraanile toodavast andmeväljade

loetelust valida sobiv väli tehes sellel hiirklõpsu (liikuge alla, kuni tuleb Tekst 'Juht' ). Enne välja tabelisse lisamist võib muuta ka veeru pealkirja trükkides Pealkirja lahtrisse soovitud veeru pealkirja. Ok nupukesel hiireklõps lisab soovitud veeru andmetabelisse. Selleks, et ka järgmisel korral avaneks Teie poolt kirjeldatud andmetabel, tuleb tabeli kirjeldus salvestada. Selleks tuleb teha parem hiireklõps tabeli pealkirja ribal ning menüüst valida **'Salvesta veerud'**.

**'Kustuta veerg'** kustutab tabelist veeru, mis on aktiivne.

**'Veeru pealkiri'** - võimalus muuta ainult veeru pealkirja, mis on aktiivne.

**'Veeru joondamine' -** joondab veeru pealkirja kas vasakusse või paremasse serva või keskele.

**'Taasta algseis'** - kustutab kõik Teie poolt sisestatud ja salvestatud tabeli kirjeldused ning paneb programmi algseisus olnud tabeli kirjelduse sellele andmetabelile, milles olete , mitte kõikidele.

Andmetabelite veerge on võimalik ka tõsta teise kohta, selleks tuleb veeru pealkirjal olles vajutada vasakut hiireklahvi ja seda all hoides (peab tekkima käe märk ) lohistada veerg sobivasse kohta. Kindlasti tuleb pärast veeru kirjeldus ka salvestada.

# <span id="page-11-0"></span>**Klaviatuuri kasutamine**

## <span id="page-11-1"></span>**Klaviatuuri kasutamine**

Programmi saab kasutada ka ainult klaviatuuri abil. Siis on klahvidel järgmised tähendused :

**F3** – lisa

**F2** – muuda

**Esc** – väljumine (ekraanilt, tabelist)

**Enter** – käivita ( rea , menüü vaatamine, avab registri ) . Näiteks firma kaardil kliendiklass lahtris avab kliendiklasside nimekirja, millest kliendiklassi valimiseks tuleb liikuda sobiva panga reale ja vajutada enter.

**Tab** – järgmisele väljale

**Shift - Tab** – eelmisele väljale

**Nool – alla** – järgmisele väljale

**Nool - üles** – eelmisele väljale

**Tühik** – märgib lahtrisse linnukese

**Alt** – avab peamenüü

## <span id="page-11-2"></span>**Üldkasutatavad funktsionaalsed nupud**

# <span id="page-11-3"></span>**Üldkasutatavad funktsionaalsed nupud**

Programmiga töötamisel kasutatakse ühesuguste tegevuste sooritamiseks alati samu nupukesi või klahve / klahvikombinatsioone. Tegevuste nupukesed on toodud andmetabelite ülaservas **nupukeste ribal** - nupukesel on ka kiri, mida selle nupukesega teha saab .

Programmis TAAVI kasutatakse järgmisi nupukesi ja klahve :

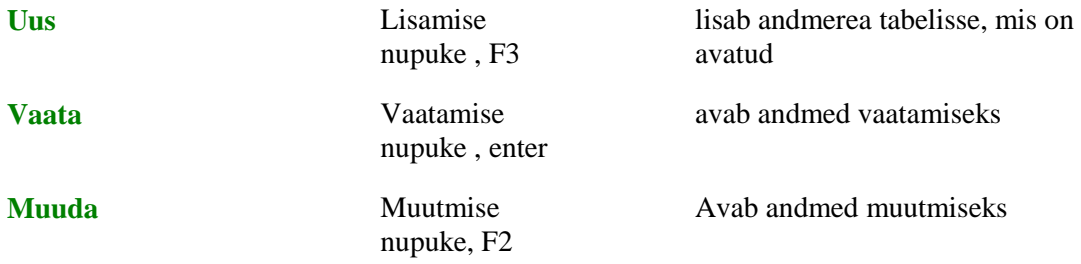

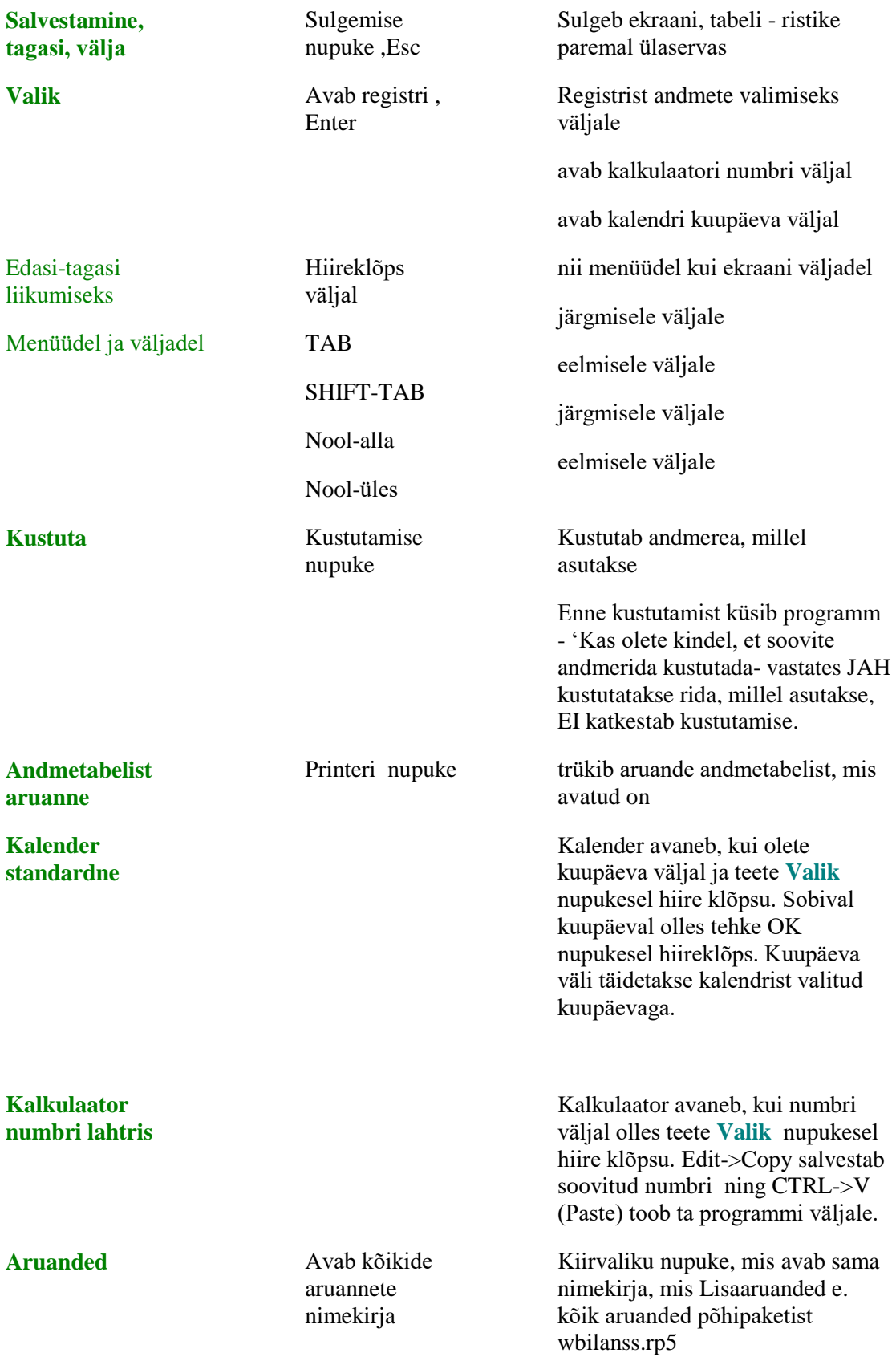

**Raamat küsimärgiga**  Käivitab programmi abi Nupuke käivitab Finantsprogrammi juhised.

#### **NB! Alati on ekraani kõige ülemisel real toodud nupud, mida antud hetkel on**

#### **võimalik kasutada !**

Nupukesed on dubleeritud ka **hiire parema klahviga**. Olles andmereal ja vajutades paremat hiireklahvi, on võimalik kasutada järgmisi tegevusi:

**muuda**

**lisa**

**kustuta**

**tabel kinni** 

Olles ekraanil mõnel **väljal** ja vajutades **hiire paremat klahvi**, on võimalikud järgmised tegevused:

**Cut** 

**Copy**

**Paste**

**Delete**

**Select all**

**Vali - avab registri, millest saab väljale sobiva väärtuse valida**

# <span id="page-13-1"></span><span id="page-13-0"></span>**Andmete kustutamine ja muutmine Andmete kustutamine ja muutmine**

Programmis võib andmeid kustutada ja muuta alati kasutaja, kes on nad sisestanud.

Andmetabeli rea e. näiteks ühe kontakti **kustutamiseks** tuleb andmetabelis

liikuda hiirega sobivale reale / kontaktile ja klõpsutada kustutamise nupukesel 'Kustuta' (või teha parem hiireklõps ja valida menüüst 'kustuta rida'). Programm alustab terve rea kustutamisega. Ekraanile tuleb küsimus:

#### **Kas soovite kindlasti seda rida kustutada ?**

Enne kustutamist **programm hoiatab**, et JAH valik kustub terve andmerea. Enne

JAH valimist tasub alati kontrollida, kas Te olete ikka sellel real, mida kustutada

soovite. Rida, millel asute on teistsuguse värviga, kui ülejäänud. Jah valimiseks

tuleb teha hiireklõps JAH peal . Andmerida kaob andmetabelist. Kui Te ei soovi andmerida kustutada, siis tehke hiireklõps vastusevariandi EI peal.

**Andmete parandamiseks** tuleb andmetabelis olles liikuda parandada soovitud reale (kontakt , firma jne.) ja teha **'Muuda'** nupukesel hiire klõps või topelt hiireklõps andmereal ja siis **'Muuda'** nupukesel hiireklõps.

Programm avab andmete ekraani, millel võib andmeid parandada juhul, kui see on lubatud ( ettenähtud ) .

**TAB (SHIFT-TAB)** või hiirega või noole klahvide abil tuleb liikuda väljale, mida soovitakse parandada ning trükkida sinna uus väärtus ja liikuda järgmisel väljale. Tagasi eelmisele väljale saab SHIFT-TAB klahve (ka nool – üles klahv ) kasutades (või hiireklõps sobival väljal).

## <span id="page-14-0"></span>**Trükiprotseduuri kirjeldus**

### <span id="page-14-1"></span>**Trükiprotseduuri kirjeldus**

Aruannete ja teatmike trükkimine programmis koosneb kahest osast:

**1.** aruanne koostatakse ja tuuakse ekraanile

**2.** ekraanil olev aruanne saadetakse printerisse .

Enne aruande printerisse saatmist on mõistlik ta ekraanil üle vaadata . Selleks tuleb enne aruande trükkimist ekraanil olevas menüüs teha nupuke lahtrisse 'Ekraan' . Kui aruanne on ekraanile toodud ning üle vaadatud, siis trükkimiseks tuleb teha hiireklõps printeri nupukesel (kõige vasakpoolne nupuke printeri märgiga) .

Aruandeid on võimalik lihtsalt **eksportida** erinevatesse formaatidesse, näiteks Excel või Word , tavaline tekstifail jne. Enne aruande koostamist küsitakse, kas aruannet soovitakse ekraanile, printerile või eksportida, vastavasse ringikesse tuleb täpike tekitada.

Kui ekraanil olev aruanne sobib printerisse saatmiseks, siis pange printer

töökorda ja klõpsutage printeri ikoonil. Programm trükib aruanded

printerisse, mis on Windows all häälestatud .

Enne aruande koostamist küsitakse ekraanil, mitu koopiat ja milliseid lehti

soovitakse trükkida. Sisestage koopiate arv, kui soovite rohkem kui 1

koopiat. Valides aruandeid menüüst 'Aruanded' -> 'Lisaaruanded' on

võimalik samal lehel valida erinevaid aruannete faile – **'Vaheta aruandefail '.** 

Kõikidest programmis olevatest andmetabelitest (registritest / teatmikest) saab väljatrüki, kui teete andmetabelis olles printeri ikoonil hiireklõpsu.

#### <span id="page-15-0"></span>**Eksport Excelisse**

Kõiki aruandeid on võimalik eksportida teistesse andmeformaatidesse, näiteks :

**Excel** 

#### **Word**

Aruannete käivitamise avaekraanil (vt. näiteks 'Aruanded' -> 'Firmade nimekiri ' ) , millel saab määrata lehekülgede ja koopiate arvu, on võimalik ka märkida, kas aruannet soovitakse tuua ekraanile, trükkida printerile või eksportida. Eksportimise lahtris tuleb teha hiireklõps nii, et ring täitub ja siis 'Trüki' nupukesel hiireklõps. Täitke aruande parameetrid soovitud andmetega ning hiireklõps 'Trükime' nupukesel. Järgmisel ekraanil tuleks uuesti teha Eksport lahtris hiireklõps .Mille järel tuuakse ekraanile menüü, millest tuleb valida ekspordi tüüp. Toome siinkohal näited kahe lihtsama variandi jaoks (teiste tüüpide puhul tuleb määrata andmebaasi välju jm., s.t. võimalused on laiemad, kuid kasutamine keerulisem ).

**Tekst** – sobilik formaat Wordi eksportimiseks – tavaline tekstifail. Tehke valikul Tekst hiireklõps , seejärel nupukesel Edit hiireklõps . Järgmisel ekraanil tuleb sisestada nimi, mille all aruanne salvestatakse arvutis, näiteks Aruanne ning Eksport nupukesel hiireklõps. Aruanne salvestatakse tekstifailina Taavi Finantsprogrammi kataloogi . Faili saab avada mistahes tekstiredaktoriga (my computer , my briefcase , write jne.) , Wordiga (tekst files ) või Exceliga (text files ).

**Worksheet** – sobilik formaat Excelisse eksportimiseks . Tehke valikul Worksheet hiireklõps, seejärel Edit nupukesel hiireklõps. Järgmisel ekraanil tuleb sisestada aruanne nimi , mille all aruanne arvutis salvestatakse . Seejärel tuleb teha **Select Band** ekraanil valik, millise tasemeni eksportida soovitakse, kas üksikuid ridu – Record , **1- [nimetus]** – (grupp footer ) aruandes määratud tunnuse alusel summaridu või ainult lõppsummasid – Summary . Tasemed, millel on märge GH (grupp header ) tunnuse alusel summaridade algusread ja neid ei ole mõtet valida. Tavaliselt tuleb valida kõige suurema numbriga vahesummarida. Näiteks , kui aruanne on koostatud sorteerimis ja summeerimistasemetega

Kontakti liik  $+$  kuupäev, siis aruande eksportimisel on valikud :

liik , mis tähistab vahesummasid kontakti liikide järgi

kuupäev , mis tähistab vahesummasid kuupäevade järgi

Tihti ei ole suuremas osas aruannetes mõtet valida Record , kuna iga andmebaasi üksikut rida aruannetes tavaliselt välja ei tooda, vaid ikka mingi tunnuse (kas grupp , konto jne. ) järgi vahesummasid.

Juhul, kui ei ole valida mingi tunnuse järgi vahesumma ridu, siis tuleks valida Record .

Fail salvestatakse Taavi Kliendihaldusprogrammi kataloogi laiendiga wks , näiteks aruanne.wks .

#### <span id="page-16-0"></span>**Aruannete selekteerimine**

Programmi juurde kuulub palju erinevaid aruandeid , mida saab käivitada menüüst Aruanded -> 'Muud aruanded ' või 'Lisaaruanded'. Aruannete hulgast on võimalik välja valida need, mis sobivad tööks kõige enam. Kõik aruanded on esialgu tähistatud rohelise ringikesega, mis tähendab, et nad kõik on lubatud. Kõikide aruannete ekraanile toomiseks tuleks teha täpike lahtrisse 'Kõik'.

Aruande keelamiseks tuleb liikuda aruande nimetuse peale nii, et ta muutub tume siniseks ning teha parem – hiireklõps . Ekraanile tekib menüü, millest tuleb valida **'Keela'** , mille tulemusena kaob aruanne **'Minu omad'** nimekirjast ära. Kui teha täpike lahtrisse 'Kõik' tekib nn. 'keelatud aruanne' nimekirja punase ringikesega. Aruande lubamiseks tuleb jällegi liikuda aruande nime reale ning teha parem – hiireklõps ja valida **'Luba aruanne'**, mille tulemusena ilmub aruande ette roheline täpikene.

Menüü **'Trüki'** võimaldab koostada aruannete nimekirja ning selle ka printerile väljastada.

Menüü **'Kopeeri eelistused'** võimaldab ühe kasutaja poolt välja valitud aruandeid kopeerida teistele kasutajatele. Selleks tuleb programmi siseneda teise kasutaja nime ja võtmesõnaga . Parem hiireklõps toob ekraanile küsimuse :'Kopeerime jooksvad eelistused kasutajalt ' .Lahtrisse tuleb sisestada kasutaja nimi, kelle aruannete eelistusi soovitakse jooksvale kasutajale kopeerida. Hiireklõps OK nupukesel toob ekraanile küsimuse, :'Kas kopeerime kasutajanimele [kasutaja kaks e. jooksev kasuta ] kasutaja [kasutaja üks ] aruandeelistused ?' . Hiireklõps OK nupukesel kopeerib aruandeeelistused. Kui märkida lahtrisse 'Kõik' täpike, siis on punase ringiga märgitud samad aruanded, mis on punase ringiga märgitud kasutaja üks poolt.

#### <span id="page-17-0"></span>**Aruandetingimuste muutmine**

Aruannete käivitamistingimusi on võimalik kasutajal ise muuta. Selleks tuleb viia kursor aruande nimele nii, et aruande nimi muutub tumesiniseks ning teha linnuke lahtrisse 'Muudame aruande tingimusi' . Hiireklõps 'Trüki' nupukesel käivitab aruande. Pärast aruande parameetrite sisestamisest tuleb ekraanile lisatabel, kus on kirjas aruande käivitamise tingimused. Näiteks võib olla aruanne piiratud kuupäevade vahemiku, allüksuse numbri , kontode vahemiku vm. tunnuste järgi.

Tingimust saab muuta kui liikuda muuta soovitud rea peale ning teha 'Edit' nupukesel hiireklõps. Tingimuse muutmise ekraanil on järgmised lahtrid:

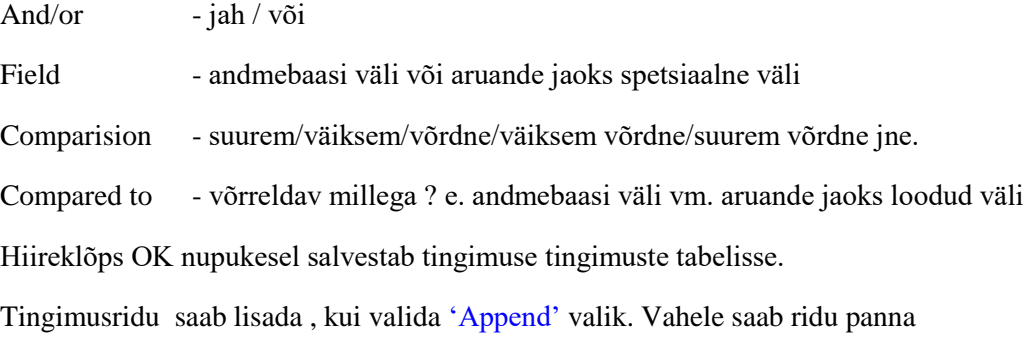

'Insert' nupukest kasutades ning kustutada saab 'Delete' nupukest kasutades.

### <span id="page-17-1"></span>**Registrid**

### <span id="page-17-2"></span>**Tegevuste liigid**

Tegevuste liigid on programmis mõeldud tegevuste grupeerimiseks erinevate tunnuste alusel. Tegevuse liigi saab valida firma kaardil olevasse 'Tegevused ' ekraanile (samuti Kontaktid -> Tegevused ekraanile ) .

Tegevuste liike saab nimekirja sisestada menüüst **Registrid -> Tegevuste liigid** . Ekraanile tuuakse varem sisestatud tegevuste liikide nimekiri. Juhul, kui alustatakse tööd programmiga esmakordselt on tabel tühi. Uue liigi lisamiseks tuleb teha hiireklõps nupukesel **'Uus'** . Ekraanile toodud tühjad lahtrid tuleb täita järgnevalt:

**Kood** – tegevuse liigi kood – kuni 10 sümbolit

**Nimetus** – tegevuse liigi nimetus

Sisestatud kaardi parandamiseks , vaatamiseks ja kustutamiseks tuleb kasutada nupukesi : **'Vaata', 'Kustuta', 'Muuda'.**

**Tegevuste liikide nimekirja trükkimiseks** tuleb nimekirjas teha printeri nupukesel hiireklõps.

### <span id="page-18-0"></span>**Kontaktiliigid**

Kontaktiliigid on programmis mõeldud kontaktide jagamiseks erinevate liikide alusel. Kontaktiliigi saab valida firma kaardil olevasse 'Kontaktid' ekraanile.

Kontaktiliike saab nimekirja sisestada menüüst **Registrid -> Kontaktiliigid** . Ekraanile tuuakse varem sisestatud kontaktiliikide nimekiri. Juhul, kui alustatakse tööd programmiga esmakordselt on kontaktiliikide tabel tühi. Uue liigi lisamiseks tuleb teha hiireklõps nupukesel **'Uus'** . Ekraanile toodud tühjad lahtrid tuleb täita järgnevalt:

**Kood** – kontaktiliigi kood – kuni 10 sümbolit

**Nimetus** – kontaktiliigi nimetus

Sisestatud kaardi parandamiseks , vaatamiseks ja kustutamiseks tuleb kasutada nupukesi : **'Vaata', 'Kustuta', 'Muuda'.**

**Kontaktiliikide nimekirja trükkimiseks** tuleb nimekirjas teha printeri nupukesel hiireklõps.

### <span id="page-18-1"></span>**Dokumendiliigid**

Dokumendiliigid on programmis mõeldud dokumentide jagamiseks erinevate liikide alusel. Dokumendiliigi saab valida firma kaardil olevasse 'Dokumendid ' ekraanile.

Dokumendiliike saab nimekirja sisestada menüüst **Registrid -> Dokumendiliigid** . Ekraanile tuuakse varem sisestatud dokumendiliikide nimekiri. Juhul, kui alustatakse tööd programmiga esmakordselt on dokumendiliikide tabel tühi. Uue liigi lisamiseks tuleb teha hiireklõps nupukesel **'Uus'** . Ekraanile toodud tühjad lahtrid tuleb täita järgnevalt:

**Kood** – dokumendiliigi kood – kuni 10 sümbolit

**Nimetus** – dokumendiliigi nimetus

Sisestatud kaardi parandamiseks , vaatamiseks ja kustutamiseks tuleb kasutada nupukesi : **'Vaata', 'Kustuta', 'Muuda'.**

**Dokumendiliikide nimekirja trükkimiseks** tuleb nimekirjas teha printeri nupukesel hiireklõps.

### <span id="page-19-0"></span>**Rollid**

Rollid on programmis mõeldud firmade märkimiseks erinevatesse rollidesse erinevates projektides . Näiteks võib üks firma olla ühes projektis hankija ,kuid teises projektis ostja .

Rolle saab määrata firma kaardil olevasse 'Rollid ' tabelisse .

Rolle saab nimekirja sisestada menüüst **Registrid -> Rollid** . Ekraanile tuuakse varem sisestatud rollide nimekiri. Juhul, kui alustatakse tööd programmiga esmakordselt on tabel tühi. Uue liigi lisamiseks tuleb teha hiireklõps nupukesel **'Uus'** . Ekraanile toodud tühjad lahtrid tuleb täita järgnevalt:

**Kood** – rolli kood – kuni 10 sümbolit

**Nimetus** – rolli nimetus

Sisestatud kaardi parandamiseks , vaatamiseks ja kustutamiseks tuleb kasutada nupukesi : **'Vaata', 'Kustuta', 'Muuda'.**

**Rollide nimekirja trükkimiseks** tuleb nimekirjas teha printeri nupukesel hiireklõps.

### <span id="page-19-1"></span>**Projektistaadiumid**

Projektistaadiumid on programmis mõeldud projektide märkimiseks erinevatesse staadiumidesse . Projekt koosneb erinevatest etappidest , milledel on oma pikkus .

Projektistaadiume saab sisestada 'Töös projektid' projekti kaardil olevasse 'Staadiumid' tabelisse.

Projektistaadiume saab nimekirja sisestada menüüst **Registrid -> Projektistaadiumid** . Ekraanile tuuakse varem sisestatud projektistaadiumide nimekiri. Juhul, kui alustatakse tööd programmiga esmakordselt on tabel tühi. Uue liigi lisamiseks tuleb teha hiireklõps nupukesel **'Uus'** . Ekraanile toodud tühjad lahtrid tuleb täita järgnevalt:

**Kood** – projektistaadiumi kood – kuni 10 sümbolit

**Järjekorra nr. projektis** – projektistaadiumi järjekorranumber projektis

**Nimetus** – projektistaadiumi nimetus

**Pikkus kuud** – projektistaadiumi pikkus kuudes

**…päeva** - projektistaadiumi pikkus päevades

Sisestatud kaardi parandamiseks , vaatamiseks ja kustutamiseks tuleb kasutada nupukesi : **'Vaata', 'Kustuta', 'Muuda'.**

**Projektistaadiumide nimekirja trükkimiseks** tuleb nimekirjas teha printeri nupukesel hiireklõps.

### <span id="page-20-0"></span>**Projektikategooriad**

Projektikategooriad on programmis mõeldud projektide jagamiseks kategooriateks.

Projektikategooriaid saab sisestada 'Töös projektid' kaardile lahtrisse 'alamkategooria' . Projektikategooriad kuuluvad omakorda peakategooriatesse . Projekti peakategooria valitakse kategooria kaardile , seetõttu oleks mõistlik enne kategooriate sisestamist sisestada peakategooriad.

Projekti kategooriaid saab nimekirja sisestada menüüst **Registrid -> Projektikategooriad** . Ekraanile tuuakse varem sisestatud projektikategooriate nimekiri. Juhul, kui alustatakse tööd programmiga esmakordselt on tabel tühi. Uue kategooria lisamiseks tuleb teha hiireklõps nupukesel **'Uus'** . Ekraanile toodud tühjad lahtrid tuleb täita järgnevalt:

**Kood** – projekti kategooria kood – kuni 10 sümbolit

**Nimetus** – projekti kategooria nimetus

**Peakategooria** – projekti peakategooria . Valige varem sisestatud peakategooriate nimekirjast sobiv peakategooria.

Sisestatud kaardi parandamiseks , vaatamiseks ja kustutamiseks tuleb kasutada nupukesi : **'Vaata', 'Kustuta', 'Muuda'.**

**Projektikategooriate nimekirja trükkimiseks** tuleb nimekirjas teha printeri nupukesel hiireklõps.

### <span id="page-20-1"></span>**Projekti peakategooriad**

Projektipeakategooriad on programmis mõeldud projektide jagamiseks peakategooriateks.

Projektipeakategooriaid saab sisestada 'Töös projektid' kaardile lahtrisse 'peakategooria' ja projekti kategooria kaardile.

Projekti peakategooriaid saab nimekirja sisestada menüüst **Registrid -> Projektipeakategooriad** . Ekraanile tuuakse varem sisestatud projektipeakategooriate nimekiri. Juhul, kui alustatakse tööd programmiga esmakordselt on tabel tühi. Uue peakategooria lisamiseks tuleb teha hiireklõps nupukesel **'Uus'** . Ekraanile toodud tühjad lahtrid tuleb täita järgnevalt:

**Kood** – projekti peakategooria kood – kuni 10 sümbolit

**Nimetus** – projekti peakategooria nimetus

Sisestatud kaardi parandamiseks , vaatamiseks ja kustutamiseks tuleb kasutada nupukesi : **'Vaata', 'Kustuta', 'Muuda'.**

**Projektipeakategooriate nimekirja trükkimiseks** tuleb nimekirjas teha printeri nupukesel hiireklõps.

#### <span id="page-21-0"></span>**Raamatupidamise projekti koodid**

Raamatupidamise projektikoode on kliendihaldusprogrammis vaja selleks, et näha projektiga seotud arveid .

Juhul, kui programm on seotud finantsprogrammiga TAAVI tuuakse andmetabelisse projekti koodid finantsprogrammist. Projekti koode saab valida 'Töös projektide' kaardile.

Projekte saab nimekirja sisestada menüüst **Registrid -> Raamatupidamise projekti koodid** . Ekraanile tuuakse varem sisestatud projektide nimekiri. Juhul, kui alustatakse tööd programmiga esmakordselt on tabel tühi. Uue projekti koodi lisamiseks tuleb teha hiireklõps nupukesel **'Uus'** . Ekraanile toodud tühjad lahtrid tuleb täita järgnevalt:

**Kood** – projekti kood – kuni 10 sümbolit

**Kuulub koodigruppi** – valige varem sisestatud projektigrupi kood. Projektid võivad kuuluda projektigruppidesse. Selleks , et projekti kaardile saaks valida grupi koodi, tuleb projekti grupid sisestada menüüsse **Registrid -> Raamatupidamise projekti grupid**

**Nimetus** – projekti nimetus

Sisestatud kaardi parandamiseks , vaatamiseks ja kustutamiseks tuleb kasutada nupukesi : **'Vaata', 'Kustuta', 'Muuda'.**

**Projektide nimekirja trükkimiseks** tuleb nimekirjas teha printeri nupukesel hiireklõps.

### <span id="page-21-1"></span>**Raamatupidamise projektigrupid**

Projektigruppe saab nimekirja sisestada menüüst **Registrid -> Raamatupidamise projekti grupid** . Ekraanile tuuakse varem sisestatud projekti gruppide nimekiri. Juhul, kui alustatakse tööd programmiga esmakordselt on tabel tühi. Uue projekti grupi koodi lisamiseks tuleb teha hiireklõps nupukesel **'Uus'** . Ekraanile toodud tühjad lahtrid tuleb täita järgnevalt:

**Kood** – projekti grupi kood – kuni 10 sümbolit

**Nimetus** – projekti grupi nimetus

Sisestatud kaardi parandamiseks , vaatamiseks ja kustutamiseks tuleb kasutada nupukesi : **'Vaata', 'Kustuta', 'Muuda'.**

**Projekti gruppide nimekirja trükkimiseks** tuleb nimekirjas teha printeri nupukesel hiireklõps.

### <span id="page-22-0"></span>**Kliendiklassid**

Kliendiklassid ( e. klientide grupid) on programmis mõeldud firmade jagamiseks gruppidesse, näiteks kodumaised kliendid ja välismaised kliendid vm. sarnase tunnuse alusel.

Kliendiklassi märkimine firma kaardile ei ole kohustuslik.

Kliendiklasse saab sisestada menüüst **Registrid -> Kliendiklassid** . Ekraanile tuuakse varem sisestatud kliendiklasside nimekiri. Juhul, kui alustatakse tööd programmiga esmakordselt on kliendiklasside tabel tühi. Uue kliendiklassi lisamiseks tuleb teha hiireklõps nupukesel **'Uus'** . Ekraanile toodud tühjad lahtrid tuleb täita järgnevalt:

**Kliendiklass** – kliendiklassi kood – kuni 10 sümbolit

**Nimetus** – kliendiklassi nimetus .

Sisestatud kaardi parandamiseks , vaatamiseks ja kustutamiseks tuleb kasutada nupukesi : **'Vaata', 'Kustuta', 'Muuda'.**

**Kliendiklasside nimekirja trükkimiseks** tuleb nimekirjas teha printeri nupukesel hiireklõps.

### <span id="page-22-1"></span>**Müügitöötajad**

Müügitöötajate registrisse tuleb sisestada kõik müügitöötajad, kelle kohta soovitakse hiljem eraldi infot saada. Müügitöötaja nime saab märkida firma kaardile.

Müügitöötajaid saab sisestada menüüst **Registrid -> Müügitöötajad** . Ekraanile tuuakse varem sisestatud müügitöötajate nimekiri. Juhul, kui alustatakse tööd programmiga esmakordselt on nimekiri tühi. Uue müügitöötaja lisamiseks tuleb teha hiireklõps nupukesel **'Uus'** . Ekraanile toodud tühjad lahtrid tuleb täita järgnevalt:

**Müügitöötaja kasutajanimi** – müügitöötaja kasutajanimi programmi sisenemisel

**Tegelik nimi –** müügitöötaja tegelik nimi (kasutatakse arve väljatrükil)

**Protsent –** protsent, millega korrutatakse läbi müügitöötaja aruanded

**Telefon** – müügitöötaja lauatelefoni number

**Mobiil** – müügitöötaja mobiiltelefoni number

Sisestatud kaardi parandamiseks , vaatamiseks ja kustutamiseks tuleb kasutada nupukesi :

**'Vaata', 'Kustuta', 'Muuda'.**

**Müügitöötajate nimekirja trükkimiseks** tuleb nimekirjas teha printeri nupukesel hiireklõps.

### <span id="page-23-0"></span>**Riigid**

Riikide nimekirja sisestatakse riigid, kuhu kuuluvad firmad. Riigi saab valida firma kaardile.

Riike saab sisestada menüüst **Registrid -> Riigid**.

Uue riigi sisestamiseks tuleb teha **Uus** nupukesel hiireklõps ning täita tühjad väljad :

**Kood -** riigi kood

**Nimetus –** riigi nimetus

### <span id="page-23-1"></span>**Pangad**

Pankade registrisse tuleb sisestada pangad, milledes asuvad kas firmade arveldusarved . Pankade nimekirja võib lisada mitu sama panka erinevate kontorite kaupa.

Pankasid saab valida firma kaardile .

Pankasid saab sisestada menüüst **Registrid -> Pangad** . Ekraanile tuuakse varem sisestatud pankade nimekiri. Juhul, kui alustatakse tööd programmiga esmakordselt on pankade tabel tühi. Uue panga lisamiseks tuleb teha hiireklõps nupukesel **'Uus'** . Ekraanile toodud tühjad lahtrid tuleb täita järgnevalt:

**Panga jrk. nr.** – panga järjekorra number pankade nimekirjas

**Panga kood –** panga kood

**Nimetus** – panga nimi

**Linn –** panga kontori asukoha linn

**Tänav -** panga kontori asukoha tänav

Sisestatud kaardi parandamiseks , vaatamiseks ja kustutamiseks tuleb kasutada nupukesi :

**'Vaata', 'Kustuta', 'Muuda'.**

# <span id="page-24-1"></span><span id="page-24-0"></span>**Kontaktid Firmad**

Firmade nimekirja tuleb sisestada kõik firmad, kellega toimuvad kontaktid.

Firma kaart on programmi põhiline töö ekraan , millelt on näha kogu firma ajalugu.

Firmasid saab sisestada menüüst **Kontaktid -> Firmad.** Kui alustatakse tööd programmiga esmakordselt, on tabel tühi, vastasel korral tuuakse ekraanile kõik firmad tabeli kujul. Uue firma lisamiseks tuleb teha nupukesel 'Uus ' hiireklõps ning täita tühjad väljad :

**Number –** firma järjekorranumber

**Lühinimi –** firma lühinimi

**Prioriteet –** firma prioriteedi tähis, kuni 2 sümbolit

**Reg.nr.** – firma registreerimisnumber

**Kliendiklass** – valige varem sisestatud kliendiklasside nimekirjast sobiv kliendiklass

**Täp.nimetus** – firma täpne nimetus – tiitel ja nimetus

**Kliendikood** – kliendi number raamatupidamisest . Juhul, kui firma ei ole veel raamatupidamislik klient, võib lahtri tühjaks jätta, vastasel korral tuleks valida klientide nimekirjast sobiv klient.

**Juht** – firma juhi nimi

**Telefonid** – 3 lahtrit telefoni numbrite sisestamiseks

**Faks** – firma faksi number

**Mobiil** – firma mobiiltelefoni number

**E-mail** – firma e-maili aadress

**Maakond** – firma maakonna nimi

**Linn** – firma asukoha linna nimi

**Indeks** – firma postiindeks

**Tänav** – firma asukoha tänava nimetus

**Lisaaadress** – firma tegeliku asukoha aadress juhul, kui juriidiline aadress ja tegelik asukoht ei ühti

**Riik** – valige varem sisestatud riikide nimekirjast sobiv riik

**Tegevusala** – firma tegevusala kirjeldus / nimetus **Müügimees** - valige müügitöötajate nimekirjast müügitöötaja nimi, kes firmaga tegeleb **Arveldusarve** – firma arveldusarve **Pank** – firma pank (valige pankade nimekirjast) **Kontrollitud** – kuupäev, millal firma andmeid kontrolliti **Kontrollis** - nimi, kes firma andmeid kontrollis Järgmised kaks lahtrit asuvad eraldi ekraanidel : **Lisainfo** – mistahes tekst

**Märkmed** - mistahes tekst

### <span id="page-25-0"></span>**Firma ülekandmine klientidesse**

Kontaktihaldusprogrammi uuest firmast võib saada mingil hetkel klient, kellele on vaja arveid esitada või kellelt on vaja arveid saada , seetõttu on programmis eraldi protseduur , mis tõstab firma üle raamatupidamise klientide nimekirja . Firma ülekandmiseks klientide nimekirja tuleb avada firma kaart ning teha nupukesel

**'Kanna kliendiregistrisse'** hiireklõps .

Sama tegevust saab käivitada ka firmade andmetabelis olles . Firma rea peal tuleb teha parem hiireklõps ja valida menüüst **'Andmed klientidesse'** .

Firma ülekandmiseks klientide nimekirja ei tohi firma kaardile olla valitud kliendi kood, mis tähendaks, et firma on juba klientide nimekirjas olemas.

### <span id="page-25-1"></span>**E-mailid**

Kliendihaldusprogrammi on võimalik sisse lugeda ettevõttesse saadetud emaile ning seejärel neid siduda firma kaardiga. Firma kaardil on hiljem näha sisse loetud ja selle firmaga seotud emailid. Emailide sisselugemiseks on vajalik üks emali aadress, kuhu vajalikud emailid saadetakse ja millelt oskab programm nad sisse lugeda, näiteks wcrm@taavi.ee.

E-mailide sisselugemiseks tuleb valida **Kontaktid -> Emailid -> parem hiireklõps -> Uued** , mille tulemusel loetakse programmi kõik sellele emaili aadressile saadetud emailid. Emaili sidumiseks firmaga tuleb lahti teha emaili kaart ning lahtrisse **Firma valida firma**, kellega seda emaili siduda soovitakse .

Programmi häälestamiseks tuleb parameetrite ekraanil Emailid täita Emailide lugemise lahtrid :

**POP3 serveri IP aadress** 

**POP3 serveri kasutajanimi** 

**POP3 serveri salasõna**

**Loetavate emailide emaili aadress**

### <span id="page-26-0"></span>**Dokumendid**

Programmi menüüs **Kontaktid -> Dokumendid** tuuakse ekraanile kõik dokumendid, mis on firmade kaartidele sisestatud.

Firmaga seotud dokumente saab sisestada programmis kahest erinevast menüüst :

#### **Kontaktid -> Firma kaart -> 'Dokumendid' ekraan -> 'Uus'**

#### **menüüst Kontaktid -> Dokumendid**

Firma kaardilt 'Dokumendid' ekraanilt on näha ainult selle firmaga seotud dokumendid . Menüüst Kontaktid -> Dokumendid on näha kõikidele firmadele sisestatud kõik dokumendid.

Uue dokumendi lisamiseks tuleb teha 'Uus' nupukesel hiireklõps ning täita tühjad lahtrid :

**Kuupäev** - programm pakub jooksva arvuti kuupäeva

**Kell** – programm pakub jooksva arvuti kellaaja

**Sisestas** – programm pakub programmi siseneja nime

**Tüüp** – valige varem sisestatud dokumendi tüüpide nimekirjast sobiv tüüp

**Firma** – valige varem sisestatud firmade nimekirjast sobiv

**Isik** – valige varem sisestatud kontaktisikute nimekirjast sobiv

**Projekt** – valige varem sisestatud projektide nimekirjast sobiv

**Klient** - valige klientide nimekirjast sobiv juhul, kui firma on juba ka raamatupidamise klient

**Kirjeldus** – mistahes tekst

**Fail** – dokumendi faili asukoht arvutisüsteemis . Dokumendifail peab olema formaadis word . Valida saab , kui teha parem – hiireklõps ja 'Vali'.

**Ava fail** – avab dokumendi word'I failina

### <span id="page-27-0"></span>**Kontaktisikud**

Programmi menüüs **Kontaktid -> Kontaktisikud** tuuakse ekraanile kõik kontaktisikud, mis on firmade kaartidele sisestatud.

Firmaga seotud dokumente saab sisestada programmis kahest erinevast menüüst :

#### **Kontaktid -> Firma kaart -> 'Kontaktisikud' ekraan -> 'Uus'**

#### **menüüst Kontaktid -> Kontaktisikud**

Firma kaardilt 'Kontaktisikud' ekraanilt on näha ainult selle firmaga seotud kontaktisikud . Menüüst Kontaktid -> Kontaktisikud on näha kõikidele firmadele sisestatud kõik kontaktisikud.

Uue kontaktisiku lisamiseks tuleb teha 'Uus' nupukesel hiireklõps ning täita tühjad lahtrid :

**Number** - programm pakub järgmise kontaktisiku numbri

**Perenimi** – kontaktisiku perekonna nimi

**Eesnimi** – kontaktisiku eesnimi

**Telefon** – kontaktisiku telefoni number

**Fax** – kontaktisiku faksi number

**Mobiil** – kontaktisiku mobiiltelefoni number

**E-mail** – kontaktisiku e-maili aadress

**Aadress** – kontaktisiku asukoha aadress

**Asula** – kontaktisiku asula nimetus

**Indeks** – kontaktisiku posti indeks

**Riik –** kontaktisiku asukoha riik

**Firma –** valige firmade nimekirjast firma, kellega kontaktisik seostud on **Osakond –** valige firma osakondade nimekirjast osakond , millega kontaktisik seostud on

**Amet –** kontaktisiku ametikoha nimetus

**Suhtleb –** kontaktisikuga suhtleva müügitöötaja kood

**Märkused –** mistahes tekst

Kontaktisikute nimekirja trükkimiseks tuleb kontaktisikute tabelis teha printeri nupukesel hiireklõps.

### <span id="page-28-0"></span>**Tegevused**

Tegevuste tabelisse saab sisestada kõik planeeritud tegevused, mis tuleb firmadega või projektidega seoses teha, näiteks helistada, saata e-mail, faksida pakkumine jne..

Programmi menüüs **Kontaktid -> Tegevused** tuuakse ekraanile kõik tegevused , mis on sisestatud kas firmade kaartidele või projektide kaartidele.

Tegevusi saab sisestada programmis kolmest erinevast menüüst :

```
Kontaktid -> Firma kaart -> 'Tegevused ' ekraan -> 'Uus'
```

```
Kontaktid -> Projektid -> Töös projektid -> 'Tegevused ekraan' -> 'Uus'
```
#### **menüüst Kontaktid -> Tegevused**

Firma ja projekti kaardilt 'Tegevused ' ekraanilt on näha ainult selle firmaga või selle projektiga seotud tegevused . Menüüst Kontaktid -> Tegevused on näha kõikidele firmadele ja kõikidele projektidele sisestatud kõik tegevused .

Uue tegevuse lisamiseks tuleb teha 'Uus' nupukesel hiireklõps ning täita tühjad lahtrid :

**Sisestatud** - tegevuse sisestamise kuupäev ,programm pakub jooksva arvuti kuupäeva

**Kell** – tegevuse sisestamise kellaaeg ,programm pakub jooksva arvuti kellaaja

**Sisestas** – tegevuse kaardi sisestaja nimi ,programm pakub programmi siseneja nime

**Tegevuse liik** – valige varem sisestatud tegevuse liikide nimekirjast sobiv liik

**Kirjeldus –** tegevust kirjeldav tekst

**Tähtaeg** – tegevuse teostamise tähtaeg

**Kell -** tegevuse teostamise kellaaeg

**Vastutaja -** tegevuse eest vastutaja

**Toimumisaeg -** tegevuse teostumise tegelik kuupäev

**Alates -** tegevuse teostumise algus aeg

**Kuni -** tegevuse teostumise lõpp aeg

**Teostas -** tegevuse teostaja nimi

**Märkused –** mistahes tekst

**Kontrollitud –** tegevuse teostumise kontrollimise kuupäev

**Kell –** tegevuse teostumise kontrollimise kellaaeg

**Kontrollis -** tegevuse teostumise kontrollija nimi

**Märkused –** mistahes tekst

**Kontaktfirma** – valige varem sisestatud firmade nimekirjast sobiv

**Kontaktisik** – valige varem sisestatud kontaktisikute nimekirjast sobiv

**Seotud projekt** – valige varem sisestatud projektide nimekirjast sobiv

Tegevuste nimekirja saab trükkida , kui tabelis teha printeri nupukesel hiireklõps.

### <span id="page-29-0"></span>**Kontaktid**

Programmi menüüs **Kontaktid -> Kontaktid** tuuakse ekraanile kõik kontaktid , mis on sisestatud kas firmade kaartidele või projektide kaartidele.

Kontakte saab sisestada programmis kolmest erinevast menüüst :

**Kontaktid -> Firma kaart -> 'Kontaktid' ekraan -> 'Uus'** 

```
Kontaktid -> Projektid -> Töös projektid -> 'Kontaktid ekraan' -> 'Uus'
```
#### **menüüst Kontaktid -> Kontaktid**

Firma ja projekti kaardilt 'Kontaktid ' ekraanilt on näha ainult selle firmaga või selle projektiga seotud kontaktid . Menüüst Kontaktid -> Kontaktid on näha kõikidele firmadele ja kõikidele projektidele sisestatud kõik kontaktid.

Uue kontakti lisamiseks tuleb teha 'Uus' nupukesel hiireklõps ning täita tühjad lahtrid :

**Kuupäev** - kontakti kuupäev ,programm pakub jooksva arvuti kuupäeva

**Alates** – kontakti algus kellaaeg ,programm pakub jooksva arvuti kellaaja

**Kuni -** kontakti lõpp kellaaeg ,programm pakub jooksva arvuti kellaaja

**Sisestas** – programm pakub programmi siseneja nime

**Kontakti liik** – valige varem sisestatud liikide nimekirjast sobiv liik

**Kontaktfirma** – valige varem sisestatud firmade nimekirjast sobiv

**Kontaktisik** – valige varem sisestatud kontaktisikute nimekirjast sobiv

**Seotud projekt** – valige varem sisestatud projektide nimekirjast sobiv

**Kontakti teema** - mistahes tekst

**Seonduvad tegevused** – mistahes tekst

**Teostas** – kontakti teostaja nimi . Valige varem sisestatud müügitöötajate nimekirjast sobiv

Kontaktide nimekirja saab trükkida , kui tabelis teha printeri nupukesel hiireklõps.

#### <span id="page-30-0"></span>**Märkmed**

Programmi menüüs **Kontaktid -> Märkmed** tuuakse ekraanile kõik märkmed , mis on sisestatud kas firmade kaartidele või projektide kaartidele.

Märkmeid saab sisestada programmis kolmest erinevast menüüst :

**Kontaktid -> Firma kaart -> 'Märkmed ' ekraan -> 'Uus'** 

```
Kontaktid -> Projektid -> Töös projektid -> 'Märkmed ' ekraan -> 'Uus'
```
#### **menüüst Kontaktid -> Märkmed**

Firma ja projekti kaardilt 'Märkmed ' ekraanilt on näha ainult selle firmaga või selle projektiga seotud märkmed . Menüüst Kontaktid -> Märkmed on näha kõikidele firmadele ja kõikidele projektidele sisestatud kõik märkmed.

Uue märkme lisamiseks tuleb teha 'Uus' nupukesel hiireklõps ning täita tühjad lahtrid :

**Firma** – valige varem sisestatud firmade nimekirjast sobiv

**Isik** – valige varem sisestatud kontaktisikute nimekirjast sobiv

**Projekt** – valige varem sisestatud projektide nimekirjast sobiv

**Märkused** - mistahes tekst

Märkmete aruande saab trükkida , kui tabelis teha printeri nupukesel hiireklõps.

#### <span id="page-30-1"></span>**Firmade rollid**

Programmi menüüs **Kontaktid -> Firmade rollid** tuuakse ekraanile kõik rollid , mis on sisestatud kas firmade kaartidele või projektide kaartidele.

Märkmeid saab sisestada programmis kolmest erinevast menüüst :

**Kontaktid -> Firma kaart -> 'Rollid ' ekraan -> 'Uus'** 

**Kontaktid -> Projektid -> Töös projektid -> 'Rollid ' ekraan -> 'Uus'**

#### **menüüst Kontaktid -> Firmade rollid**

Firma ja projekti kaardilt 'Rollid ' ekraanilt on näha ainult selle firmaga või selle projektiga seotud rollid . Menüüst Kontaktid -> Rollid on näha kõikidele firmadele ja kõikidele projektidele sisestatud kõik rollid .

Uue rolli lisamiseks tuleb teha 'Uus' nupukesel hiireklõps ning täita tühjad lahtrid :

**Kuupäev –** uue rolli sisestamise kuupäev. Programm pakub jooksva arvuti kuupäeva.

**Firma** – valige varem sisestatud firmade nimekirjast sobiv

**Roll -** valige varem sisestatud rollide nimekirjast sobiv

**Projekt** – valige varem sisestatud projektide nimekirjast sobiv

**Märkused** - mistahes tekst

Rollide aruande saab trükkida , kui tabelis teha printeri nupukesel hiireklõps.

#### <span id="page-31-0"></span>**Valiknimekirjad**

TAAVI kliendihaldusprogrammis on võimalik koostada firmadest valiknimekirju , st. koondada mingi osa firmadest ühise nimetaja alla, näiteks kõik firmad, kellele saadetakse jõulukaardid.

Valiknimekirju saab koostada programmi menüüst **Kontaktid -> Valiknimekirjad .** 

Ekraanile tuuakse kõik valiknimekirjad . Uue nimekirja koostamiseks tuleb teha nupukesel 'Uus ' hiireklõps ning täita kliendivaliku kood ja nimetus .

Firmade lisamiseks tuleb teha nupukesel **'Lisa valikusse'** hiireklõps. Ekraanile tuuakse lahter **'Aluseks nimekiri ' ,**kuhu tuleb valida mõni varem sisestatud valiknimekiri juhul, kui soovitakse aluseks mõnda nimekirja võtta. Juhul, kui lahter tühjaks jätta , lisab programm uude nimekirja kõik firmad.

Valikute nimekirja saab trükkida, kui valikute andmetabelis teha printeri nupukesel hiireklõps. Valikusse kuuluvate firmade nimekirja saab trükkida menüüst **Aruanded -> Firmad valiku järgi .**

### <span id="page-31-1"></span>**Kliendid**

Kuna kliendihaldusprogramm on seotud raamatupidamisprogrammiga, siis tuuakse kliendihaldusprogrammi raamatupidamisprogrammist klientide nimekiri . Kliendihaldusprogrammis saab kliente ainult vaadata , uusi kliente lisada ei saa ning ka kliendikaarti ei saa muuta. Kliendikaardilt on võimalik vaadata lisaks kliendi kontaktandmetele ka kõiki kliendile väljastatud arveid , s.h. võlgu ja maksmata arveid.

Klientide kaarte saab vaadata programmi menüüst **Kontaktid -> Kliendid .** 

Kliendi kaart koosneb järgmistest eraldi ekraanidest, mis avanevad, kui nende peal hiireklõps teha :

**Üldandmed** – kliendi üldised kontaktandmed

#### **Müügiandmed**

**Arved** – kõik kliendile väljastatud arved

**Maksmata arved** – kliendi maksmata arved ülemises ekraani osas ja võlgu arved alumises ekraani osas

**Valikud** – kliendivalikute nimekiri , kuhu klient on valitud

**Vol. Isikud** – kliendi poolt volitatud isikute nimekiri

#### <span id="page-32-0"></span>**Helistamised**

Helistamiste andmetabelisse saab registreerida telefonikõned firmadele ja kontaktisikutele . Helistamisi saab registreerida menüüst **Kontaktid -> Helistamised .**  Uue telefonikõne registreerimiseks tuleb lisamise nupukesel teha hiireklõps ning täita tühjad väljad järgmiselt:

**Firma –** parem hiireklõps avab firmade nimekirja , millest tuleb valida firma , kuhu

helistatakse

**Isik –** valige firma kontaktisikute nimekirjast kontaktisik, kellele helistate

Programm näitab kontaktisiku kõiki telefoni numbreid ning täidab lahtri **Number** tavatelefoni numbriga . Juhul, kui helistatakse mõnel muul numbril, tuleb see sisestada lahtrisse number .

**Nädalapäev** – noolekesel hiireklõps avab nädalapäevade nimekirja, millest tuleb valida päev, millal peab helistama / helistati

**Vali number** – arvuti valib automaatsel läbi programmi kontaktisiku telefoni numbri

**Ava firma –** avab firma kaardi, millelt saab vaadata kõiki firmaga seotud andmeid

**Ava isik** - avab kontaktisiku kaardi, millelt saab vaadata kõiki isikuga seotud andmeid

**Helistatud** – täidab lahtri helistatud jooksva kuupäeva ja kellaajaga

**Kell** - kellaaeg, millal peab kontaktisikule helistama

**Märkused** – mistahes tekst

### <span id="page-32-1"></span>**Projektid**

<span id="page-32-2"></span>Töös projektid

Töös projektide nimekirjas on kõik projektid, millel pole kaardil linnukest lahtris 'Arhiveeritud' . Projekte saab sisestada programmimenüüst **Kontaktid -> Projektid -> Töös projektid .** Uue projekti lisamiseks tuleb teha nupukesel 'Uus' hiireklõps ning täita tühjad väljad järgmiselt:

**Number –** projekti järjekorranumber . Programm pakub järgmise numbri.

**Prioriteet –** mistahes 1 sümbol prioriteedi märkimiseks

**Vastutaja -** projekti eest vastutaja nimi . Valige müügitöötajate nimekirjast sobiv.

**Arhiveeritud –** märkige linnuke , kui soovite projekti arhiveerida

**Projektikood –** raamatupidamise projekti kood . Valige nimekirjast sobiv kood.

**Nimetus –** projekti nimetus

**Objekt –** projektiga seotud objekti nimetus

**Peakategooria –** projekti peakategooria . Valige nimekirjast sobiv peakategooria .

**Alamkategooria –** projekti alamkategooria . Valige nimekirjast sobiv alamkategooria .

**Aadress –** projekti aadress

**Indeks –** projekti postiindeks

**Linn –** projekti linna nimi

**Maakond –** projekti maakonna nimi

**Riik –** projekti riik. Valige riikide nimekirjast sobiv riik.

**Projekti algus –** projekti alguskuupäev

**Lõpp –** projekti lõppkuupäev

**Info –** mistahes tekst

**Tulemus –** projekti tulemus summana

Töös Projektide nimekirja trükkimiseks tuleb projektide tabelis teha printeri nupukesel hiireklõps.

#### <span id="page-33-0"></span>Arhiveeritud projektid

Arhiveeritud projektide nimekirja kantakse kõik projektid , mille kaardil on lahtrisse 'Arhiveeritud ' märgitud linnuke . Arhiveeritud projekte saab vaadata programmimenüüst **Kontaktid -> Projektid -> Arhiveeritud projektid .** 

## <span id="page-34-0"></span>**Kliendihooldus**

## <span id="page-34-1"></span>**Kliendihooldusest lühidalt**

TAAVI Kliendihalduse programmi üks osa on Kliendihooldus, kus registreeritakse olemasolevate klientide probleemid, soovid, ettepanekud jne. Klientide probleemide lahendamiseks määratakse konsultant/müügitöötaja , kes peab probleemi/soovi/ettepaneku tähtajaliselt lahendama. Kliendihoolduse osast on võimalik koostada analüüse näiteks toodete kohta, millega on kõige rohkem probleeme . Samuti on võimalik päevade kaupa koostada konsultandi päevaplaane.

Kliendihoolduse osa sobib neile firmadele, kes oma toodetele pakuvad juurde ka hilisemat hooldust või kes pärast müügitehingu sõlmimist suhtlevad ka edaspidi oma klientidega.

# <span id="page-34-2"></span>**Tooted**

Kliendihoolduse programmiosa üks tähtsamaid registreid on tooted. Toodete registrisse tuleb sisestada tooted, millele pakutakse kliendihooldust . Tooteid saab lisada programmi menüüst **Kliendihooldus -> Tooted** . Uue toote lisamiseks tuleb teha 'Uus' nupukesel hiireklõps ning täita tühjad lahtrid :

**Toote kood** – toote kood , 15 sümbolit

**Toote nimetus** – toote nimetus

Toodete nimekirja saab trükkida, kui toodete andmetabelis teha printeri nupukesel hiireklõps.

### <span id="page-34-3"></span>**Konsultandid**

Kliendihoolduse programmiosa üks registritest on konsultantide nimekiri, kuhu tuleb sisestada töötajad, kes lahendavad klientide probleeme. Iga kliendihoolduse registreerimiskaardi peale tuleb valida konsultant.

Konsultante saab lisada programmi menüüst **Kliendihooldus -> Konsultandid** . Uue konsultandi lisamiseks tuleb teha 'Uus' nupukesel hiireklõps ning täita tühjad lahtrid :

**Konsultandi kood** – konsultandi kood , 15 sümbolit

**Konsultandi nimi** – konsultandi nimi

Konsultantide nimekirja saab trükkida, kui konsultantide andmetabelis teha printeri nupukesel hiireklõps.

### <span id="page-35-0"></span>**Probleemid**

Kliendihoolduse programmiosa üks registritest on probleemide nimekiri, kuhu tuleb sisestada probleemide koodid ja lühikirjeldus . Iga kliendihoolduse registreerimiskaardi peale tuleb valida probleem.

Probleemide koode saab lisada programmi menüüst **Kliendihooldus -> Probleemid** . Uue probleemi lisamiseks tuleb teha 'Uus' nupukesel hiireklõps ning täita tühjad lahtrid :

**Probleemi kirjeldus –** probleemi lühikirjeldus

Probleemide nimekirja saab trükkida, kui probleemide andmetabelis teha printeri nupukesel hiireklõps.

### <span id="page-35-1"></span>**Lahendused**

Kliendihoolduse programmiosa üks registritest on lahenduste nimekiri, kuhu tuleb sisestada lahendused ja nende lühikirjeldus. Iga kliendihoolduse registreerimiskaardi peale tuleb valida lahendus .

Probleemide koode saab lisada programmi menüüst **Kliendihooldus -> Lahendused** . Uue lahenduse lisamiseks tuleb teha 'Uus' nupukesel hiireklõps ning täita tühjad lahtrid :

**Lahenduse kirjeldus –** lahenduse lühikirjeldus

Lahenduste nimekirja saab trükkida, kui lahenduste andmetabelis teha printeri nupukesel hiireklõps.

### <span id="page-35-2"></span>**Hoolduskontaktid**

Hoolduskontaktide registrisse registreeritakse kõik klientide polt toodete probleemidega seotud kontaktid (telefonikõned, emailid ) . Hoolduskontakte saab registreerida programmis menüüst **Kliendihooldus -> Hoolduskontaktid** . Ekraanile tuuakse tabel, kus on kõik registreeritud hoolduskontaktid . Tabelit saab sorteerida järgmiste veergude järgi :

**Kuupäev**

**Lahendatud**

#### **Lahendamata .**

Sorteerimiseks tuleb teha hiireklõps vastava veeru pealkirjal (sinise pealkirjaga veerud).

Kui alustatakse tööd programmiga esmakordselt , on hoolduskontaktide tabel tühi. Uue hoolduskontakti lisamiseks tuleb nupukesel 'Uus ' teha hiireklõps ning täita tühjad väljad :

**Klient helistas / Meie helistasime / Kliendi email** - valige sobiv variant

**Kell** – sisestage kontakti kellaaeg , programm pakub jooksva arvuti kellaaja

**Klient –** valige klientide nimekirjast klient, kes/kellele hoolduskaart avatakse

**Helistaja –**kliendi poolne helistaja nimi

**Telefon –** helistaja telefoni number juhuks, kui peab tagasi helistama

**Amet –** kliendi poolse helistaja ametikoha nimetus

**Toode –** valige toodete nimekirjast sobiv toode

**Probleem -** valige probleemide nimekirjast sobiv probleem

**[probleemi kirjeldav tekst ] –** mistahes tekst, mis võimalikult täpselt kirjeldab kliendi probleemi

**Kontakti lõpp –** kontakti lõpu kellaaeg

**Lahendaja** – valige konsultantide nimekirjast konsultant, kes lahendab kliendi probleemi

**Kontrollitud** – kuupäev , millal probleemi lahendamine kontrolliti

**Kohale** – juhul, kui probleemi lahendamiseks peab konsultant kliendi juurde minema, siis kuupäev, millal kohtumine toimus

**Kell …Kuni -** juhul, kui probleemi lahendamiseks peab konsultant kliendi juurde minema, siis ajavahemik , millal kohtumine toimus

**Lahendus -** valige lahenduste nimekirjast sobiv lahendus . Lahenduse saab valida kasutaja , kelle kasutajanimi läheb kokku kaardile valitud konsultandi koodiga .

**[lahendust kirjeldav tekst ] –** mistahes tekst, mis võimalikult täpselt kirjeldab kliendi probleemi lahendamist

**Arve –** kliendile probleemi lahendamise eest esitatud arve number

**Summa -** kliendile probleemi lahendamise eest esitatud arve summa

**Märkused –** mistahes tekst

Hoolduskontaktide nimekirja saab trükkida , kui andmetabelis olles (kõik kontaktid on ekraanil tabeli kujul) teha printeri nupul hiireklõps.

#### <span id="page-36-0"></span>**Reisid**

#### <span id="page-36-1"></span>**Lühidalt Reiside moodulist**

TAAVI Kliendihalduse programmi juurde kuuluv REISID lisamoodul on mõeldud reisibüroode töö automatiseerimiseks. Programmi andmebaasi kirjeldatakse kõik reisid ja reisijad , koostatud tellimused ja arved. Kogu info jääb programmi alles ning alati on võimalik seda informatsiooni kasutada. Näiteks on võimalik reisija kaardilt alati vaadata, millal ja kuhu ta on reisinud ning mis hinnaga on talle tooteid müüdud.

REISID lisamoodul võimaldab kirjeldada iga reisi eraldi analoogselt projektiga ning jälgida

**reisile registreerunud inimesi** 

**koostatud tellimusi**

**tehtud makseid**

**koostatud arveid** 

Iga reisiga seotakse konkreetsed tooted , milledele määratakse konkreetselt selle reisi hind. Kuna erinevatel reisidel võib samal tootel olla erinev hind.

REISID lisamoodulist saab koostada ja trükkida

**Tellimusi**

**Ettemaksu kassaordereid**

**Ettemaksu arveid**

**Arveid**

REISID lisamoodulist on võimalik iga reisi kohta koostada Exceli tabel, kus on toodud reisist osalejate arv , nimed , tehtud tellimused ning maksed.

REISID lisamoodul on seotud TAAVI FINANTS programmi, kuhu kantakse automaatselt lisamoodilist koostatud arved . Samuti saab REISID lisamoodulisse kirjeldatud isikud/firmad kanda raamatupidamislikuks kliendiks.

### <span id="page-37-0"></span>**REISID lisamooduli lühikirjeldus**

REISID lisamoodul koosneb järgmistest tegevustest:

#### **Uue reisi loomine .**

Reisi kaardile märgitakse reisi nimetus, tema algus ja lõpp ning miinimum ja maksimum kohtade arv.

#### **Seotakse reisiga tooted.**

Kuna samadel toodetel võib erinevatel reisidel olla erinev hind, siis tuleb alati iga reisiga siduda toode ja määrata talle sellel reisil kehtiv hind.

#### **Lisatakse isik/ firma, kes soovib reisile registreeruda.**

Isiku/ firma kaardile märgitakse reisi jaoks vajalikud andmed : nimi, elukoht, telefon , sünnipäev,

isikukood jne.

#### **Lisatakse tellimused reisidele.**

Reisija registreerub reisile ning talle koostatakse tellimus, millele märgitakse tooted ning ettemaksuks vajalik summa. Tellimus saadetakse reisijale kas posti teel või emaliga või faksiga.

#### **Reisija maksab ettemaksu.**

Reisija tasub ettemaksu ning saab soovi korral kassaorderi. Ettemaksu summat saab igal ajal tellimuse kaardi pealt vaadata. Ka edaspidi teostatavad maksed seotakse tellimusega ning alati on võimalik saada infot tellimusele laekunud maksete kohta.

#### **Enne reisi algust tasutakse kogu reisi maksumus.**

Enne reisi algust tuleb reisijal tasuda kogu reisi maksumus, millest on maha arvatud varem tehtud maksed, tavaliselt ettemaks. Reisijale koostatakse 'Ettemaksu arve' ning saadetakse kas posti teel või emaliga või faksiga.

#### **Peale reisi lõppemist koostatakse reisijale 'Arve' .**

Reisi lõppemise kuupäevaga koostatakse reisijale arve ning saadetakse posti teel reisijale.

#### **Aruannete koostamine .**

REISID lisamooduli kõige olulisem aruanne on reisi kaardilt koostatav aruanne , mis kantakse otse Excelisse , kus on võimalik teda edasi töödelda. Aruandes on toodud reisijate arv, nimekiri, tehtud tellimused ning maksed .

Aruannetest on võimalik näiteks koostada järgmisi aruandeid:

**Müüdud tooted**

**Reisijad reiside kaupa**

**Reisijatele müük**

**Toodete edetabel**

Kõiki aruandeid on võimalik eksportida Excelisse või Wordi või rtf formaadi faili.

### <span id="page-39-0"></span>**Reisi avamine**

Uut reisi saab lisada menüüst **'Reisid' -> 'Töös reisid'**. Ekraanile tuuakse kõik reisid , mida ei ole arhiivi kantud . Reisi ekraani avamiseks tuleb teha , kas topelt hiireklõps reisi real või kasutada nupukesi 'Muuda' või 'Vaata'. Juhul ,kui alustatakse tööd programmiga esmakordselt, on reiside tabel tühi. Uue reisi avamiseks tuleb teha hiireklõps nupukesel ' Uus' . Ekraanile tuuakse tühjade lahtritega reisi ekraan, kus tühjad lahtrid tuleb täita järgmiselt:

**Vastutaja** – reisi eest vastutaja . Topelt hiireklõps lahtris avab programmi müügitöötajate nimekirja, millest tuleb valida sobiva töötaja nimi. Juhul, kui müügitöötaja puudub nimekirjast , tuleb ta esmalt lisada menüüst Registrid-> Müügitöötajad.

**Staatus** – reisi staatus. Reisi kaardile saab märkida reisi staatuse. Näiteks võivad reiside staatused olla :

Tellimused ; Täis broneeritud Jne.. Igale staatusele saab määrata oma värvi. Tulemuseks on ülevaatlik reiside tabel, kus ühesuguses etapis olevad reisid on sama värvi. Staatusi saab lisada ja värvi määrata menüüst Registrid -> Projektid -> Projektistaadiumid .

**Finants projekt** – juhul, kui reiside lisamoodul töötab koos Taavi finants programmiga, on vajalik määrata projekti kood, mille alla kantakse reisi arved. Valige sobiv finants projekt.

**Finantsi analüütika** - juhul, kui reiside lisamoodul töötab koos Taavi finants programmiga ning seal on kasutusel analüütika koodid , on vajalik määrata analüütika kood, mille alla kantakse reisi arved. Valige sobiv finants projekt.

**Nimetus** – reisi nimetus

**Indeks , linn, maakond, riik** – juhul, kui reisiga on seotud aadress , siis tuleks täita ka indeksi, linna, maakonna ja riigi lahtrid

**Reisi algus .... lõpp** – reisi alguse ja lõpu kuupäevad

**Min kohti** – reisi minimaalne kohtade arv

**Max kohti** – reisi maksimaalne kohtade arv

**Registreerunuid** – programm näitab reisi ekraanil reisile registreerunute arvu . Registreerunud on reisija juhul ,kui talle on tellimus sisestatud.

**Info** – mistahes tekst reisi kohta

**Reisikirjeldus** – sisestage/valige lahtrisse dokumendi asukoht Teie arvutisüsteemis. Paremal asuvast nupukesest **'Ava fail'** saab dokumenti vaadata.

### <span id="page-40-0"></span>**Reisi kaart**

.

Reisi kaardilt on lihtne jälgida :

**Tehtud Tellimusi**

**Müüdud tooteid**

**Reisiga seotud toodete hindu**

#### **Koostatud Arveid**

Reisi ekraani ülemises servas nupukesed, millest saab valida, kas tellimusi või müüdud tooteid jne..

Hiireklõps nupukesel **Tellimused** toob ekraanile kõik reisiga seotud tellimused . Hiireklõps tellimusel avab tellimuse ekraani .

Hiireklõps nupukesel **Müüdud tooted** toob ekraanile kõik reisiga seotud müüdud tooted

Hiireklõps nupukesel **Toodete hinnad** toob ekraanile kõik reisiga seotud tooted ja määratud hinnad .

Hiireklõps nupukesel **Arved** toob ekraanile kõik reisiga seotud arved . Hiireklõps arvel avab arve ekraani .

#### <span id="page-40-1"></span>**Toodete sidumine reisiga**

Kuna samadel toodetel võib olla erinevate reiside korral erinev hind, siis tuleb iga reisiga siduda tooted ning määrata toote hind sellel konkreetsel reisil.

Tooteid saab reisiga siduda läbi reisi kaardi menüüst Reisid -> Töös reisid . Tuleb avada reisi kaart ning ekraanil 'Toodete hinnad' teha hiireklõps. Juhul , kui tegemist on uue reisiga, siis on toodete hindade tabel tühi. Uue toote reisiga sidumiseks tuleb teha nupukesel 'Uus' hiireklõps . Ekraanile tuuakse tühjad lahtrid, mis tuleb täita järgmiselt :

**Toode** – valige toodete nimekirjast sobiv toode. Juhul, kui toodete nimekirjas ei ole ühtegi toodet, tuleb tooted lisada menüüst Registrid -> Tooted .

**Hind** – toote hind sellel reisil ilma käibemaksuta .

### <span id="page-40-2"></span>**Reisija lisamine**

Reisijad tuleb lisada reisijate nimekirja enne , kui neile saab vormistada tellimust. Reisijateks võivad olla nii eraisikud, kui ka juriidilised isikud, programmis nimetatakse neid ühise nimega - kliendid.

Reisijaid saab lisada menüüst Reisid -> Kliendid . Ekraanile tuuakse reisijate nimekiri tabeli kujul. Juhul, kui alustatakse programmiga tööd esmakordselt, on reisijate nimekiri tühi. Uue reisija lisamiseks tuleb teha hiireklõps nupukesel 'Uus' . Ekraanile tuuakse tühjad lahtrid, mis tuleb täita järgnevalt:

**Number** – reisija number nimekirjas

**Nimi** – reisija nimi

**Pr., h**r. Jne.. valimiseks tuleb teha noolekesel hiireklõps ning valida sobiv variant.

**Kliendiklass –** valige kliendiklasside nimekirjast sobiv . Juhul, kui kliendiklasside nimekirjas ei ole ühtegi kliendiklassi , tuleb klass lisada menüüst Registrid -> Kliendiklassid .

**Sünnipäev,Isikukood,Pass –** reisija sünnipäev , isikukood ja passi number

**Rmtp.-** reisija number raamatupidamise programmis . Juhul, kui reisija on juba raamatupidamise klientide nimekirjas , siis saab siia lahtrisse ta valida. Juhul ,kui reisija on uus ja teda ei ole veel raamatupidamise klientide nimekirjas, saab ta sinna kanda , kasutades nupukest **'Kanna raamatupidamisse'**.

Raamatupidamisse tuleks kanda ainult need reisijad, kellele koostatakse tellimusi ja arveid.

**Telefonid,Faks,Mobiil,Email –** reisija kontaktandmed – telefoni numbrid, faksi number , mobiili number ja emaili aadress.

**Maakond, linn,tänav, indeks –** reisija aadress .

**Lisainfo -** mistahes vajalik tekst.

**Arveldusarve –** reisija arveldusarve number .

**Müügimees –** valige müügitöötaja müügitöötajate nimekirjast , kes reisijaga tegeleb. Juhul ,kui müügitöötajate nimekiri on tühi või müügitöötaja puudub nimekirjast, tuleb ta lisada menüüst Registrid -> Müügitöötajad.

### <span id="page-41-0"></span>**Tellimuse lisamine**

Tellimuse koostamiseks reisijale tuleb valida menüü Reisid ja sealt Tellimused. Ekraanile tuuakse jooksvas kuus koostatud tellimused . Uue tellimuse sisestamiseks tuleb teha hiireklõps nupukesel Uus ning täita tellimuse päis järgnevalt :

**Kuupäev –** tellimuse koostamise kuupäev

**Nr. –** tellimuse number

**Projekt –** valige reiside nimekirjast reis, millele tellimust koostatakse

**Klient –** valige reisijate nimekirjast reisija , kes reisi tellis

**Koostas –** valige müügitöötajate nimekirjast töötaja , kes tellimuse koostab

**Ettemaks –** ettemaksu summa, mis on vajalik reisi tellimiseks

**Makseaeg –** tellimuse maksmise makseaeg

Toodete sisestamiseks tuleb teha hiireklõps nupukesel ' Lisa tooted ' .

Ekraanile tuuakse reisiga seotud toodete nimekiri , millest tuleb valida tooted, mida reisija tellib.

Ekraanil oleva tabeli veergu **Tellimus** tuleb sisestada hulk , mitu toodet reisija tellib. Reisija on toodud tabeli kõige ülemisel real . Kui vajalikele toodetele on kogused sisestatud , tuleb teha nupukesel 'Lisa tellimus ' hiireklõps – tooted kantakse tellimusele. Juhul, kui sama tellimuse peale tuleb kanda ka mõni teine reisija , tuleb teha uuesti hiireklõps nupukesel 'Lisa tooted ' ning toodete tabeli kõige ülemisel real olev **Klient** ( e. Reisija ) tuleb muuta uueks reisijaks. Selleks tuleb nupukesel Klient teha hiireklõps ning valida uus reisija. Nupukese Klient kõrval olevast nupukesest Kliendiandmed on võimalik avada kliendi (reisija ) ekraan ning vaadata ja muuta tema andmeid.

Tellimuse peal peab iga erineva reisija kohta tekkima toote (-te) rida / read, vastasel korral ei saa programm kokku lugeda reisi/tellimuse üksikuid reisijaid .

Kui kõik tooted ja reisijad on tellimusele lisatud, võib tellimuse välja trükkida või emailiga reisijale saata.

Trükkimiseks tuleb teha hiireklõps nupukesel Prindi . Ekraanile tuuakse võimalikud trükivormid , millest tuleb valida 'Tellimus'. Juhul ,kui soovitakse tellimust emailiga saata, tuleb teha linnuke lahtrisse 'Saadame emailiga' . Emailiga saatmiseks peab olema reisija kaardile märgitud tema emaili aadress ning programmi parameetrites peab olema märgitud emaili serveri aadress jm. vajalikud parameetrid / programmi parameetrite ekraan E – Mail / .

Sellega on tellimus koostatud ning jääb ootama ettemaksu.

### <span id="page-42-0"></span>**Tellimusega seotud tasumised**

Tellimusele märgitakse tasumisi läbi kassaorderi koostamise. Tellimuse ekraanil on selleks nupuke 'Kassaorder' . Kuna reisija võib tellimust tasuda mitmes osas, siis on vajalik maksete jälgimine. Makseid saab vaadata , kui tellimuse ekraanil teha parem hiireklõps ning valida Tasumised . Ekraanile tuuakse

Tabel, kus on kõik reisija poolt tasutud summad . Juhul ,kui on tekkinud olukord, et kassaordereid on koostatud mitu korda ning osad on mittevajalikud, tuleb liikuda mittevajalikule reale ning vajutada Ctrl-Del . Programm küsib :' Kas olete kindel, et soovite seda tasumise infot kustutada ? ' . Vastates JAH kustutatakse rida , millel asuti. Sel juhul tuleks parandada ka tellimuse päises olev makstud summa . Seda saab teha tellimus real parem hiireklõps -> Märgi maksmine .

#### <span id="page-43-0"></span>**Ettemaksu jm. maksete sisestamine**

Tellimuse sisestamisel märgitakse ettemaksu summa tellimuse päisesse lahtrisse Ettemaks.

**Juhul, kui reisija maksab ettemaksu või muid makseid sularahas**, tuleb koostada kassaorder. Kassaorderi sisestamiseks tuleb avada tellimus ning teha nupukesel 'Kassaorder' hiireklõps. Ekraanile tuuakse küsimus 'Kas teeme ettemaksu orderi ?' . Jah nupukesel hiireklõps toob ekraanile lahtri, kuhu programm pakub tellimuse päisest ettemaksu summa , soovi korral võib summat muuta. Hiireklõps ok nupukesel toob ekraanile kassa sissetuleku orderi , mis tuleks välja trükkida / nupukesel Prindi hiireklõps /.

Kui reisija maksab kogu tellimuse sularahas , tuleb valida samuti tellimuse ekraanil nupuke 'Kassaorder' ning küsimusele 'Kas teeme ettemaksu orderi ?' , tuleb vastata EI – lõplik arve ja order. Programm genereerib arve reisi lõppemise kuupäevaga ning sissetuleku kassa orderi.

**Juhul, kui reisija maksab ettemaksu või muid tellimuse makseid ülekandega,** tuleb kasutada panga maksete importimiseks menüüd Reisid -> Maksete import . Ekraanile toodud valikust tuleb valida panga protokoll , mida kasutatakse , näiteks Telehansa . Valige oma arvutisüsteemist faili asukoht ning fail. Ekraanile tuuakse maksete failis olevad maksed tabeli kujul. Maksete sidumiseks Tellimusega tuleb makse real ja Klient veerus teha hiireklõps . Programm avab reisijate nimekirja, millest tuleb valida reisija, kes makse sooritas . Programm toob ekraanile selle reisija Tellimused ning näitab ära tellimuste summad ja maksmata summad . Liikuge tellimuse reale, mida reisija maksab ning topelt hiireklõps veerus Maksame täidab lahtri makstud summaga. Hiireklõps nupukesel Salvesta täidab veeru Jagatud esimeses tabelis. Kui kõik maksed on tellimustega seotud , võib kanda maksed programmi. Hiireklõps nupukesel 'Lisa kanded' toob ekraanile aknakese, kuhu tuleb valida arveldusarve number, kuhu maksed sooritati. Programm koostab pangakanded raamatupidamisprogrammi. Tasumist on võimalik vaadata tellimuse ekraanil parem hiireklõps -> Tasumised .

#### <span id="page-43-1"></span>**Ettemaksu arve koostamine**

Enne reisi algust tuleb reisijal tasuda kogu Tellimus , millest on maha arvatud makstud summad . Lõpliku makse kohta tuleb reisijale trükkida Ettemaksu arve. Ettemaksu arve trükkimiseks tuleb avada Tellimus ning teha nupukesel Prindi hiireklõps . Ekraanile toodud trükivormide valikust tuleb valida 'Ettemaksu arve '.

Ettemaksu arve kogu summaks on Tellimuse summa ning Tasumisele kuuluvaks summaks on Tellimuse summa , millest on lahutatud vahepeal reisija poolt tehtud maksed.

### <span id="page-44-0"></span>**Reisi lõppedes Arve koostamine**

Reisi lõppedes koostatakse reisijale lõplik arve . Arve koostamiseks tuleb avada Tellimus ning teha nupukesel Arve hiireklõps. Ekraanile tuleb küsimus :'Kas koostame lõpliku arve kuupäevaks ?' . Jah nupukesel hiireklõps toob ekraanile arve , mida on võimalik korrigeerida.

Arve kuupäevaks paneb programm reisi lõppemise kuupäeva reisi kaardilt .

Arve ridadeks on tellimuse read.

Realisatsioonikontoks paneb programm parameetrites häälestatud konto ( programmi parameetrid ekraan Häälestus -> Realisatsioonikonto.).

Arve trükkimiseks tuleb teha nupukesel Prindi hiireklõps ning trükkida arve. Arve tuleb reisijale saata posti teel. Koostatud arveid saab vaadata menüüst **Reisid –> Arved** . Ekraanile tuuakse jooksvasse kuusse genereeritud arved.

TAAVI FINANTS programmis on arve näha menüüst Kaubamüügiarved.

#### <span id="page-44-1"></span>**Aruanded**

Reiside ja müüdud toodete kohta on võimalik koostada aruandeid menüüst **Reisid -> Töös reisid -> Prindi**.

Näiteks :

**Müüdud tooted** 

**Reisijad reiside kaupa**

**Reisijatele müük**

**Toodete edetabel**

Tellimuse ekraanilt on võimalik koostada Exceli tabel kuhu kantakse kogu reisi tellimused , reisijate nimekiri, makstud ja maksmata summad . Aruande koostamiseks tuleb avada reisi kaart ning teha nupukesel Nimekiri hiireklõps . Ekraanile tuuakse reisi aruanne Exceli tabelina.

### <span id="page-44-2"></span>**Teostatud reisid**

Teostatud reiside nimekirja tuleks kanda reisid, mis on lõppenud, kuna vastasel korral jääb ta Aktiivsete reiside nimekirja ning segab reisidega töötamist . Reisi kandmiseks teostatud reiside nimekirja tuleb avada reisi kaart ning teha nupukesel Arhiveeri projekt hiireklõps . Reis kaob menüüst Töös reisid ära ning kandub menüüsse Teostatud reisid, kus tema kaardilt on võimalik alati vaadata nii tehtud tellimusi, kui müüdud tooteid, kui koostatud arveid.

#### <span id="page-45-0"></span>**Andmete ülekandmine finantsi**

Andmete ülekandmist finantsi on vaja kasutada vaid juhul, kui Reiside lisamoodul ja Finants töötavad eraldi , mitte lokaalses arvutivõrgus koos. Näiteks töötab Reisid lisamoodul füüsiliselt teisel aadressil ja raamatupidamist teostatakse hoopis teises kohas ning arvutid ei ole omavahel ühenduses ka üle interneti kasutatavate kaugtööjaamadena. Juhul, kui Finants ja Reisid programmid töötavad koos lokaalses arvutivõrgus, siis toimub andmete vahetus reaalajas automaatselt ning eraldi tegevusi andmete ülekandmiseks ei ole vaja teha.

Sel juhul saab Reisid lisamoodulist valmistada ette andmed , mida vajab raamatupidamine – arved, kliendid, kassaorderid.

Reisid lisamoodulis valmistatakse andmed ette menüüst **Reisid -> Andmed raamatupidamisele**.

Ekraanile tuuakse kõigepealt aruanne , kus on toodud nimekiri arvetest ja kassaorderitest, mis ülekandefaili kantakse. Ülekandefaili nimi on CRMEXP.XML ja ta kopeeritakse Reisid programmi alamkataloogi \XMLEXP\ , ehk , kui programm asub kataloogis c:\taavi\wcrm\, siis eksportfail kopeeritakse kataloogi c:\taavi\wcrm\xmlexp\ .

**Emailiga faili automaatseks saatmiseks** finantsi arvutisse , tuleb programmi parameetrites täita lahtrid ekraanil E-Mail :

SMTP serveri aadress – emaili serveri aadress , näiteks mail.online.ee

Saatja emaili aadress – emaili aadress, millelt email saadetakse ,näiteks info2taavi.ee

Saatja nimi emailis – nimi, mis tuleb emaili aadressile ette , näiteks < Taavi Tarkvara > info@taavi.ee

Ning faili TAAVI.INI lisada read , kus näidatakse ära finantsi arvuti emaili aadress, kuhu fail saadetakse:

[Raamatupidamine]

email=[saaja emaili aadress ]

Emailiga faili saatmiseks tuleb käivitada menüü **Reisid -> Andmed raamatupidamisele**  ning peale aruande sulgemist küsib programm :' Kas saadame failid emailiga aadressile [saatja emaili aadress] ?'

Vastates JAH , saadetakse email saatja aadressile teele. Emaili attachments'i lisatakse fail andmetega .

Saaja arvutis tuleb fail emaili küljest arvutisse salvestada ja finants programmi sisse lugeda menüüst

**File -> XML import.** 

# <span id="page-46-0"></span>**Kalender**

# <span id="page-46-1"></span>**Kalender**

Kliendihaldusprogrammi kalendrisse saab märkida firmadega seotud kontaktid ja tegevused. Läbi kalendri sisestatud kontaktid ja tegevused kantakse üldisesse kontaktide ja tegevuste andmebaasi.

Kalendri kasutamiseks on nupukeste ribal eraldi nupuke **'Kalender'** .

Topelt hiireklõps avab kalendris jooksva kuupäeva . Kalendri päises kõige vasakpoolesmast valikust saab valida töötaja nime, kelle kalendrit soovitakse vaadata/ tegevusi - kontakte lisada. Näiteks soovib sekretär müügitöötajale kokku leppida uut kontakti/tegevust , siis piisab, kui ta avab vastava töötaja kalendrist õige kuupäeva ning sisestab kokkulepitud tegevuse.

Kuupäevast vasakul ja paremal asuvate nooltega saab kuupäevi vahetada edasi ja tagasi. Kuupäeva real olevast nupukesest saab reguleerida, kas kalendris on kellaaeg 8.00 kuni 20.00 või kõik 24 tundi.

Uue tegevuse/kontakti lisamiseks tuleb liikuda sobiva kellaajaga reale ning teha nupukesel

**'Vali '** hiireklõps (võib teha ka real topelt – hiireklõps ). Ekraanile tuuakse menüü, millest tuleb valida, kas soovitakse sisestada tegevust või kontakti. Peale 'Vali ' nupukesel hiirklõpsu, avatakse kas tegevuste või kontaktide ekraan (sama , mis tegevuse/kontakti lisamisel läbi peamenüü 'Kontaktid' ).

Tegevused ja kontaktid kantakse kalendrisse **Toimumisaja ja Teostaja järgi** , st. erinevad sisestajad saavad teiste kalendrisse sisestada tegevusi ja kontakte.

Kalendrisse sisestatud kontaktid ja tegevused kantakse programmi üldisesse kontaktide ja tegevuste andmetabelitesse ( Kontaktid -> Tegevused / Kontaktid ) .

Kalendrisse siestatud rea **vaatamiseks** tuleb rea peal teha topelt hiireklõps ning kui sisestatud tegevus/kontakt on ekraanil lahti , on võimalik kasutada kustutamise nupukest **kustutamiseks**.

# <span id="page-46-2"></span>**Andmehooldus**

### <span id="page-46-3"></span>**Andmehooldusest lühidalt**

Andmehoolduse menüüd tuleb kasutada alati, kui on olnud voolukatkestus või arvuti on seisma jäänud ja te olete pidanud poole programmi töö pealt tegema arvutile alglaadimise või teile tundub, et programm ei käitu nii, nagu kogu aeg . Samuti tuleb pärast pikemat andmete sisestamist võtta andmetest koopia disketile. Programmis on erinevad andmehooldus menüü punktid, mida saab kasutada erinevates situatsioonides , enamkasutatavad on :

**andmebaasi koopia**

**uued indeksid**

#### **andmebaaside korrastus**

Kõiki andmehooldus menüüsid saab käivitada peamenüüst **FILE** ja sealt **Andmete hooldus**.

**Uued indeksfailid** kustutab kõik CDX laiendiga failid ning genereerib nad uuesti.

**Andebaaside korrastus** kustutab andmebaasidest kustutamiseks märgitud kirjed .

#### <span id="page-47-0"></span>**Andmebaasi koopia**

Koopia tegemiseks tuleb valida menüü **File -> Andmete hooldus -> Andmebaasi koopia**.

Programm teatab, et hoolduse ajaks peavad kõik teised kasutajad töö lõpetama programmiga.

Tehke hiireklõps OK nupukesel. Programm teeb koopia ning teatab, kui koopia tegemine on lõppenud.

Reservkoopia käsurida tuleb programmile sisestada parameetrite **menüüpunktist** 

#### **File -> Seadistused -> Parameetrid 1.ekraanil olevasse lahtrisse**

#### **Reservkoopiakäsk**

Reservkoopia käsurida sõltub sellest, millist koopia tegemise programmi kasutatakse.

Toome mõned näited:

zip c:\taavi\[programmi nimi]\koopia\koopia -rp \*.\* -x \*.cdx \*.exe \*.tmp \*.txt \*.zip \*.rp5 \*.dll \*.hlp \*.cnt

[ programm zip.exe on tasuta kasutamiseks ]

Käsurea taha trükitud failide laiendid tähendavad, et nende laienditega failid jäetakse koopiast välja – nendest failidest ei ole vaja koopiat teha. Neid faile saab taastada ( (uuesti arvutisse kopeerida).

Loodava koopiafaili nimi või salvestuskataloogi nimi peab igal programmil olema erinev, vastasel korral salvestatakse iga kord eelmine koopiafail uuega üle kõikide programmide korral.

Salvestuskataloog tuleb arvutisse eelnevalt luua.

Oluline on, et koopia tehakse failidest, mille laiendid on :

**\*.dbf**

**\*.fpt**

#### **\*.mem**

**\*.ini**

Näiteks:

zip c:\taavi\koopia\wcrm%KUUPAEV% \*.dbf \*.fpt \*.ini \*.mem

7za a c:\taavi\koopia\wcrm%KUUPAEV% \*.dbf \*.fpt \*.ini \*.mem

### <span id="page-48-0"></span>**Uued indeksfailid**

**Menüüpunkti tuleb kasutada juhul, kui programmi töö ajal on olnud** voolukatkestus või arvuti on programmi töö ajal mistahes põhjusel seisma jäänud. Samuti juhul, kui Te olete programmi töö ajal olnud sunnitud tegema arvutile alglaadimise. Uute indeksite menüü punkti peal hiire klõps kustutab kõik indeksfailid ( kõik failid, mille laiend on CDX ) ning programm koostab need siis ise uuesti. Olenevalt andmete hulgast võib see tegevus võtta mõningase aja - mõned minutid.

Uusi indeksfaile saate koostada peamenüüst **File** ja sealt **Andmete hooldus -> Uued indeksid.** 

CDX laiendiga faile võib kustutada ka väljaspool programmi , programm genereerib nad alatai uuesti, kui avastab, et indeksfail on puudu.

# <span id="page-48-1"></span>**Baaside korrastus**

Protseduur on programmis ettenähtud andmebaaside korrastamiseks. Protseduur likvideerib andmebaasidest kustutatud kirjed ja kontrollib andmebaaside korrektsust. Baaside korrastust saab teha peamenüüst **File** ja sealt **Andmete hooldus -> baaside korrastus .** 

### <span id="page-48-2"></span>**Baaside kontroll**

Menüü on ettenähtud andmebaasi struktuuride kontrollimiseks. 'Baaside kontroll' menüüd tuleks kasutada pärast uue versiooni installeerimist .Programm avab järjest kõik andmebaasid, kontrollib nende struktuuri ning vajadusel lisab puudu olevad väljad . Protseduuri saab käivitada menüüst **'File' -> 'Andmete hooldus ' -> Baaside kontroll' .** 

# <span id="page-49-1"></span><span id="page-49-0"></span>**Printerid Printerid**

Programm kasutab aruannete jm. trükiste trükkimiseks WIN alla vaikimisi häälestatud printerit, mida on võimalik vaadata ja ka häälestada menüüst **File -> Seadistused** ja sealt **Printerid**. Ekraanile tuuakse kasutusel oleva printeri kirjeldus.

Juhul, kui soovitakse trükkimiseks kasutada printerit, mis on läbi arvutivõrgu teise arvuti taga , tuleb kõigepealt tööjaamale häälestada võrgus kasutatav printer. Selleks tuleb käivitada ikoon Printers ning sealt Add printer ning märkida punktike lahtrisse Network printer ning siis valida arvuti, mille külge on printer häälestatud.

# <span id="page-49-2"></span>**Kasutajad**

## <span id="page-49-3"></span>**Kasutajad**

Kasutajate andmetabelisse kirjeldatakse kõik programmi kasutajad. Igale kasutajale sisestatakse tema võtmesõna. Kasutajate andmetabel on mõeldud selleks, et keegi peale oma töötajate ei saaks programmi sisse ega andmeid vaadata . See on andmete kaitseks. Samuti salvestab programm , milline kasutaja millal programmi sisenes ja lahkus . Samuti on võimalik panna programm registreerima andmete muutmisi kasutajate järgi.

Kasutajaid saab lisada peamenüüpunktist **File -> Seadistused -> Kasutajad**. Uue kasutaja lisamiseks tuleb kasutajate andmetabelis olles teha lisamise nupukesel 'Uus' hiireklõps, mille tulemusel programm küsib kõigepealt uue kasutajanime ( peab olema kuus tähte pikk).Trükkige uus kasutajanimi ning tehke OK nupukesel hiire klõps , mille tulemusena on ekraanil küsimus uue kasutaja võtmesõna kohta.

Trükkige uue kasutaja võtmesõna ja tehke OK nupukesel hiire klõps. Ekraanile tuleb küsimus kasutajataseme kohta. Kuna kasutajaid Piiratakse menüü punktide kaupa läbi eraldi oleva õiguste süsteemi, siis Tuleb tasemeks sisestada 99 ja teha OK nupukesel hiire klõps. Sellega on uus kasutaja sisestatud. Uus kasutaja saab nüüd oma kasutaja nime ja võtmesõnaga programmi sisse. p. s. Enne vana kasutaja kustutamist tuleks kontrollida, kas uue kasutaja-nimega saab programmi sisse.

# <span id="page-49-4"></span>**Programmist lahkumine**

# <span id="page-49-5"></span>**Programmist lahkumine**

Programmist tuleb alati lahkuda, kasutades selleks ettenähtud menüüd. Kui teha hiireklõps menüül **FILE -> Lõpeta**, suletakse korrektselt andmebaasid ja programm küsib , kas soovite töö lõpetada ning kui teete vastuse variandil JAH hiire klõpsu, suletakse programm. Kui Te arvutiga rohkem tööd teha ei soovi, võite arvuti välja lülitada.

#### **NB! KUI PROGRAMM ON LAHTI E. EKRAANIL ON TAAVI TÖÖMENÜÜ**

# <span id="page-50-0"></span>**TAAVI info**

## <span id="page-50-1"></span>**TAAVI info**

Menüü **Abi -> Taavi info** on mõeldud üldinformatiivse info saamiseks programmi versiooni, autorite, kasutaja firma jm. kohta. Menüüd on vaja kasutada juhul, kui programmi hooldajad paluvad teil näiteks läbi telefoni ette lugeda, mis versiooni Te kasutate . Tehke menüül '**Info'** hiire klõps ning ekraanile tuleb tekst, mida võite lugeda info saamiseks. Programmiversiooni kasutaja nimi, kuupäev , kasutajate arv asuvad ekraani vasakus alumises osas ning on joonega eraldatud ruudus.

Lahter 'Uuendused kuni ' tähendab, et käivituvad kõik programmi uued versioonid, mille kuupäev on väiksem antud kuupäevast.

# <span id="page-50-2"></span>**Teated**

### <span id="page-50-3"></span>**Teated**

TAAVI Kliendihaldusprogrammi kasutajatele on võimalik programmi sisestada teateid. Näiteks soovib keegi kasutajatest teistele kasutajatele teatada , et on lisanud firmade nimekirja uue firma . Kõikidele kasutajatele , kes programmi käivitavad tuleb pärast kasutajanime ja võtmesõna sisestamist ekraanile teade : 'Teadetetahvlil on teade kasutajalt [teate jätnud kasutaja nimi] ' . Teated saab sisestada menüüst **Abi -> Teated.** Ekraanile tuuakse varem sisestatud teated. Uue teate lisamiseks tuleb teha hiireklõps nupukesel 'Uus' ning täita ekraanile toodud tühjad väljad:

**Näita programmi sisenejatele** – linnuke lahtris tähendab, et kõik kasutajad, kes programmi sisenevad saavad esmalt teate, et teadetahvlil on teade

**Kuni** – kuupäev , milleni teadet sisenemisel näidatakse

**Kellaajani** – kellajani, kuni teadet sisenemisel näidatakse

**Teade** – teade lühidalt

**Pikem jutt** – teade pikemalt

# Index

#### $\mathsf{A}$

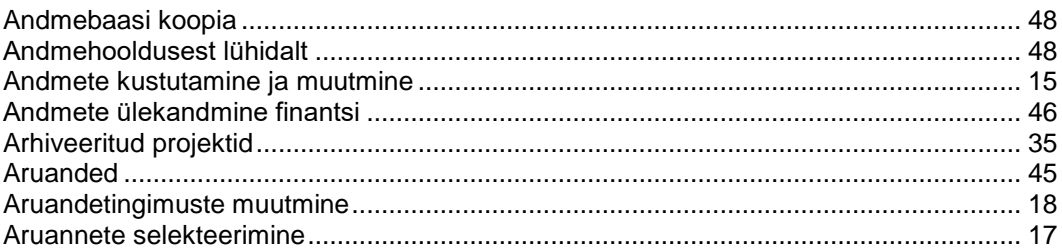

#### $\, {\bf B} \,$

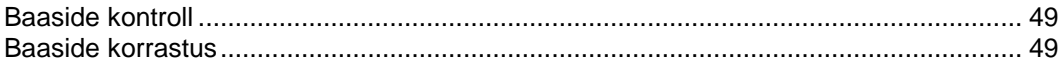

#### D

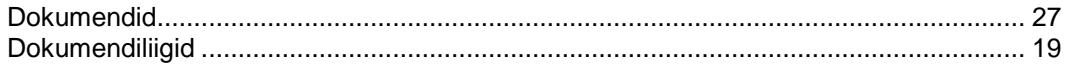

#### $\mathsf E$

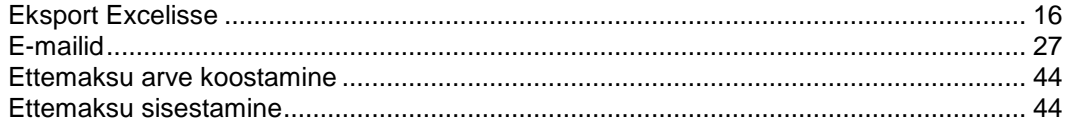

### $\bar{\mathsf{F}}$

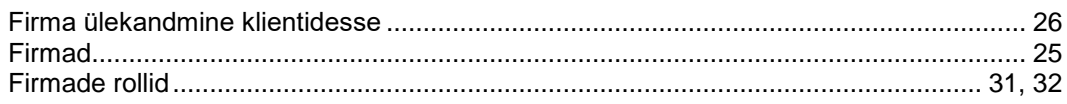

#### $\overline{\mathsf{H}}$

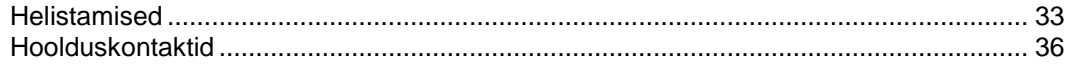

### $\mathsf{K}$

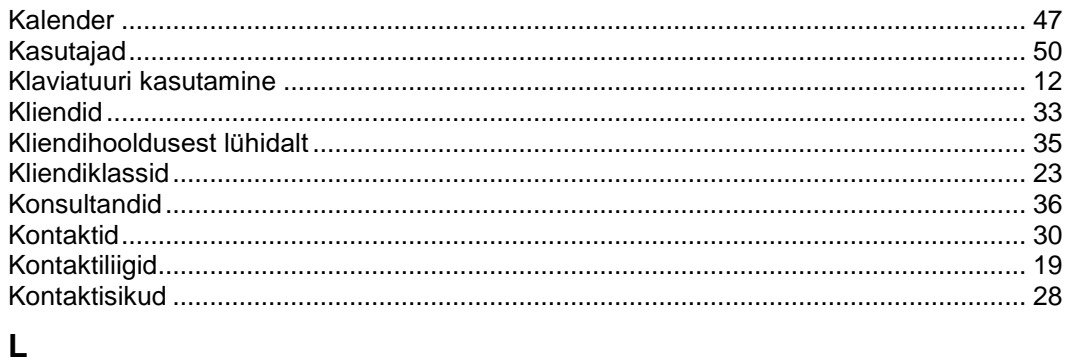

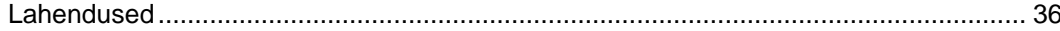

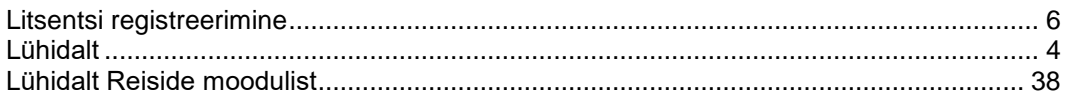

#### $\mathsf{M}% _{T}=\mathsf{M}_{T}\!\left( T_{T_{T}}\right) ,$

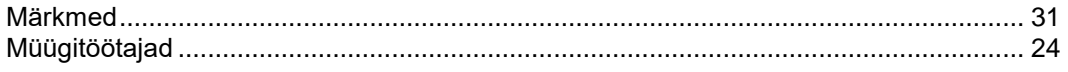

#### $\boldsymbol{\mathsf{P}}$

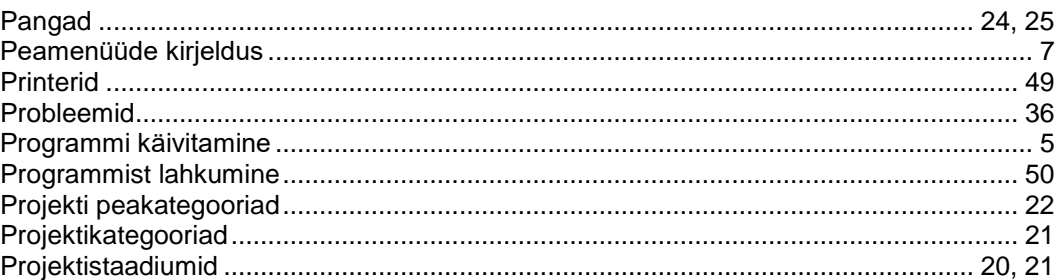

#### $\mathsf{R}$

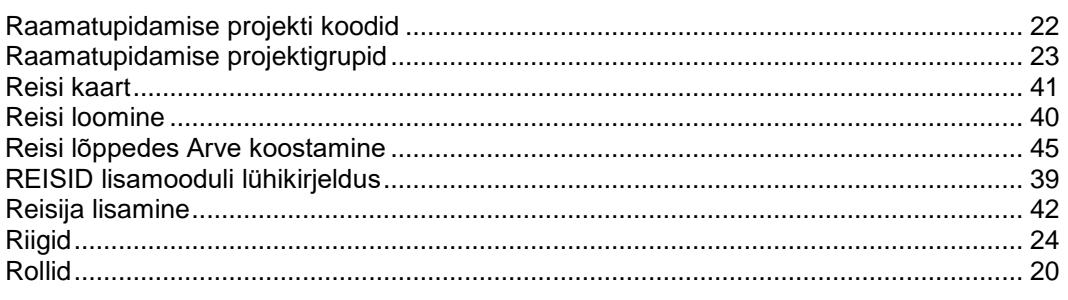

#### ${\bf S}$

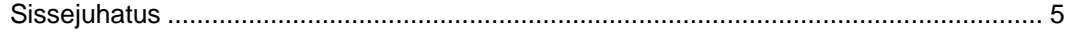

#### $\bar{L}$

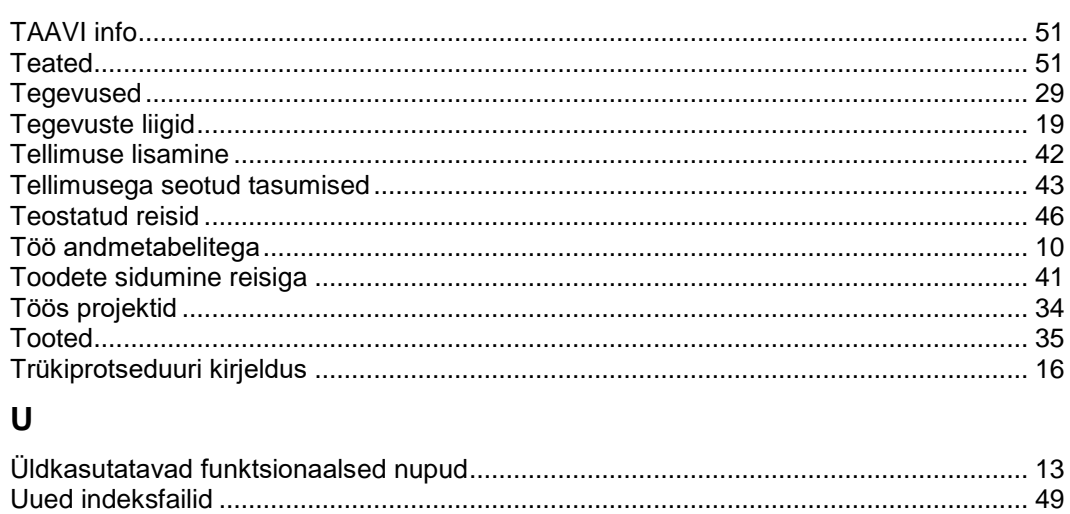

#### $\mathbf{V}$

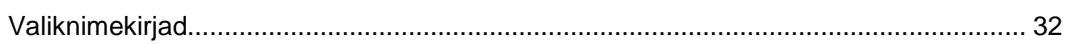